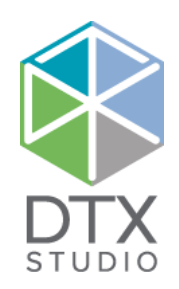

# DTX Studio™ Lab 1.12

使用說明

#### 免責聲明:

本產品僅為完整概念的一部分,同時只能按照 Nobel Biocare (以下簡稱「本公司」) 的指示和建議,與相應的原廠產品配套使用。 若將非建議之第三方產品與本公司產品一 起使用,將會導致本公司提供的保固或其他條款 (無論明示或暗示) 失效。 使用者有責任確定任何產品是否適用於特定的患者和情況。

本公司不主張任何明示或暗示之責任,且對於這些產品之使用期間,因為任何專業判斷或臨床實務操作錯誤而導致或與之相關的任何直接、間接、懲罰性或其他損害,本公司 概不負責。 此外,使用者亦有責任定期學習與本產品及其應用方式相關的最新發展資料。 如有任何疑問,使用者務必與本公司聯絡。 由於本產品之運用由使用者掌控,因此 應由使用者承擔所有責任。 本公司對由此引起的任何損害概不負責。 請注意,根據各國規範,本文件中詳述的產品有部分可能尚無法於所有市場獲得批准、釋出或銷售許可。

#### 基本醫療器材單一識別系統 (UDI-DI) 資訊:

下表會列出本使用說明書 (IFU) 中所述裝置的基本醫療器材單一識別系統 (UDI-DI) 資訊。

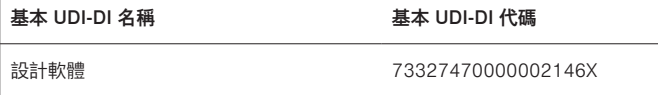

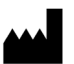

製造商: Nobel Biocare AB Box 5190, 402 26 Västra Hamngatan 1, 411 17 Göteborg, Sweden (瑞典) 電話: +46 31 81 88 00

傳真: +46 31 16 31 52 www.nobelbiocare.com

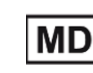

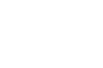

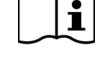

CE 標誌代表符合 Im 分 級的裝置

**2797**

C E

請參閱使用說明 注意事項

限處方使用。 注意事項: 聯邦 (美國) 法律限制,本裝置僅限由臨床醫師、醫療專業人士或醫師或是憑其醫囑銷售。

加拿大許可證豁免: 請注意,並非所有產品均已依加拿大法律得到許可。

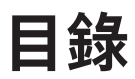

#### 目錄 3

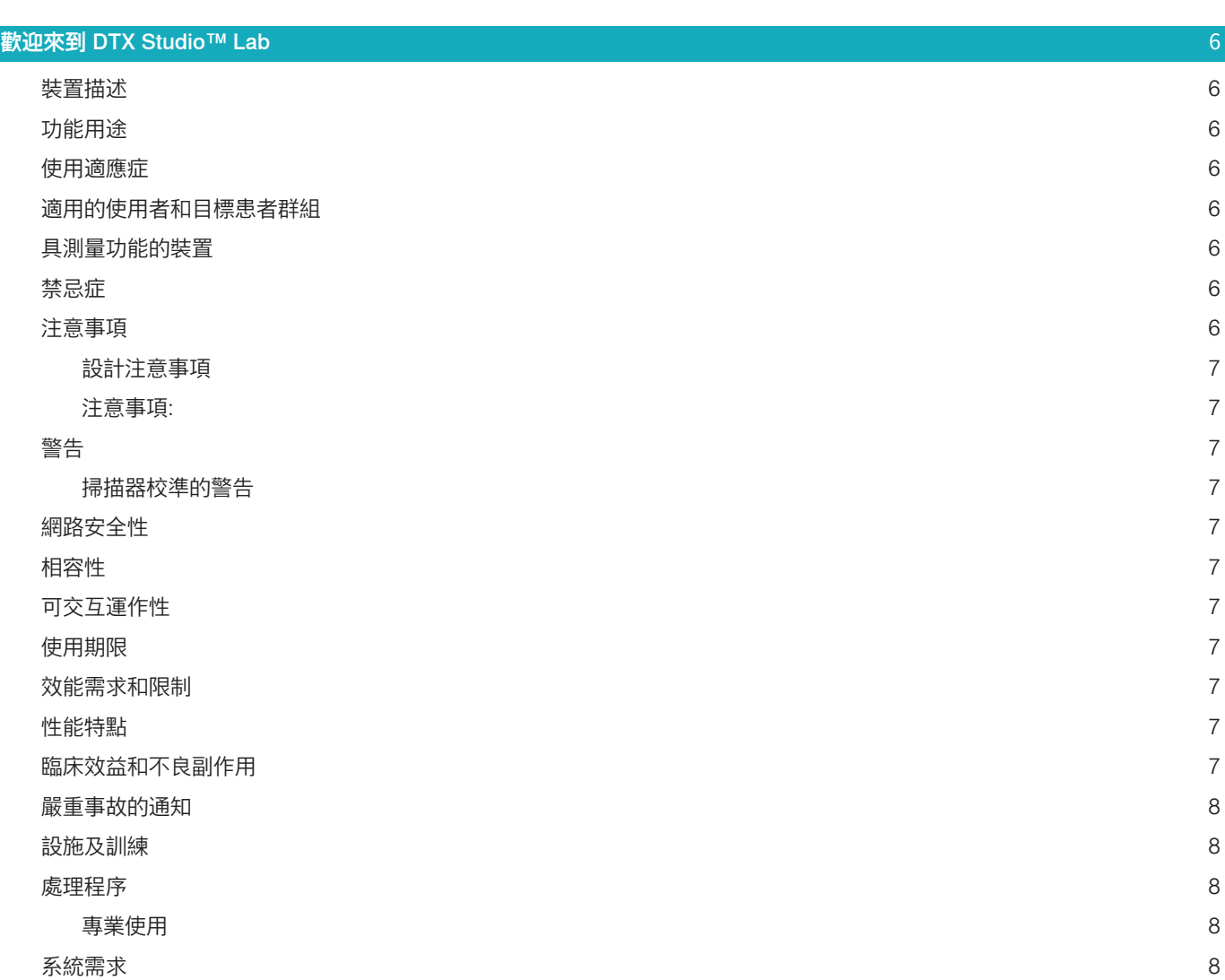

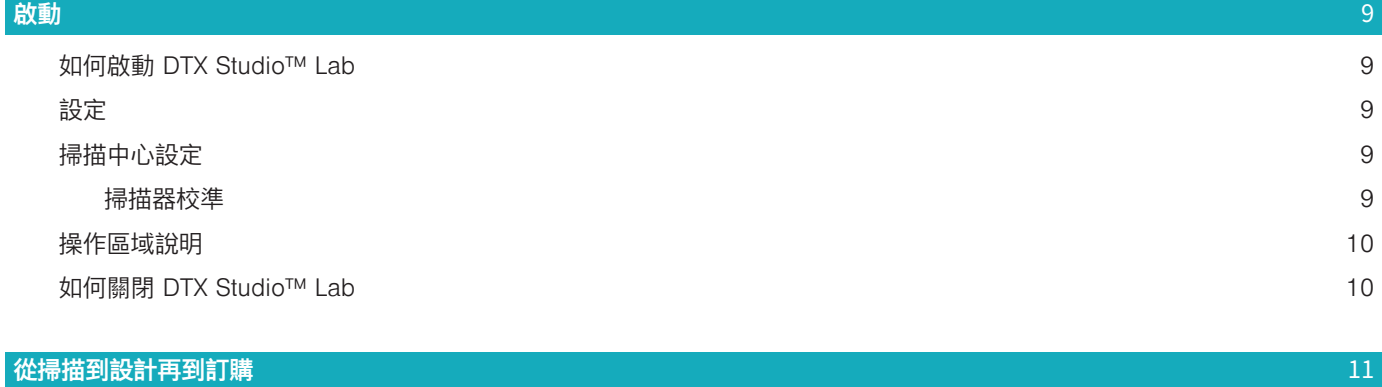

DTX Studio™ Lab 1.12 使用說明 // 目錄 3

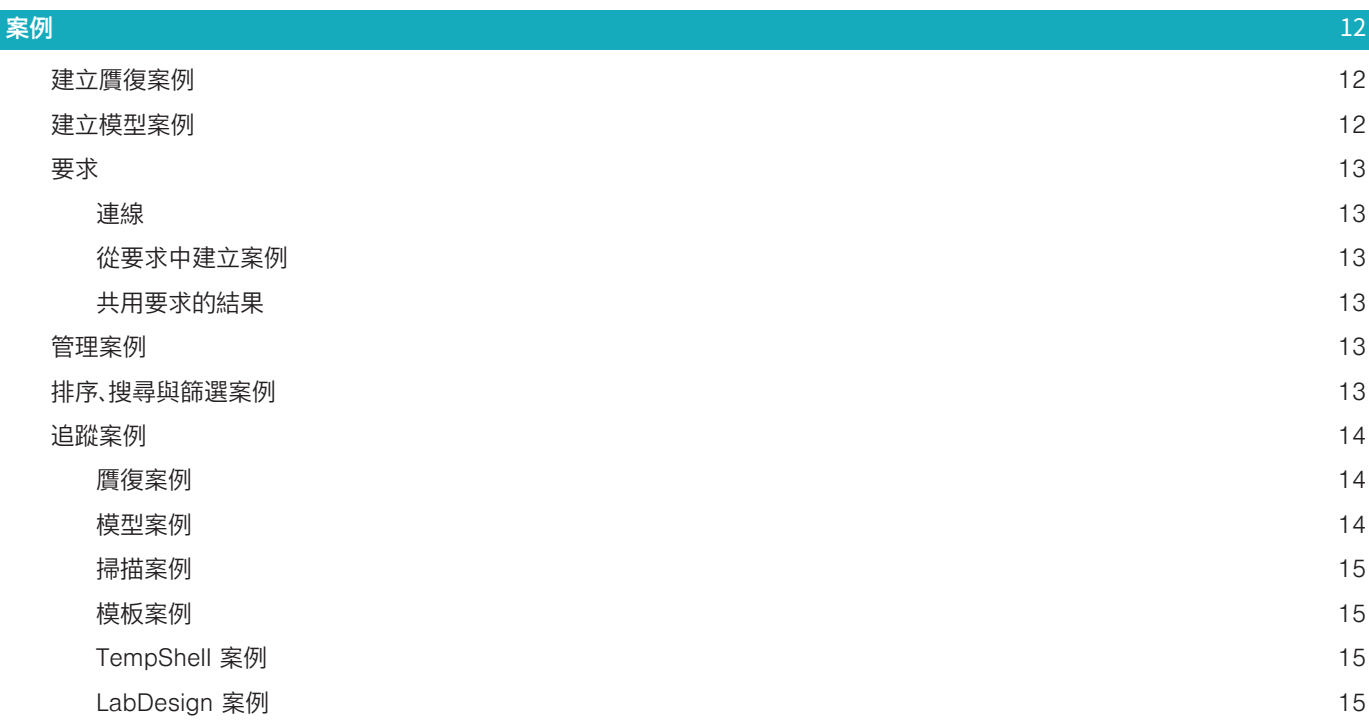

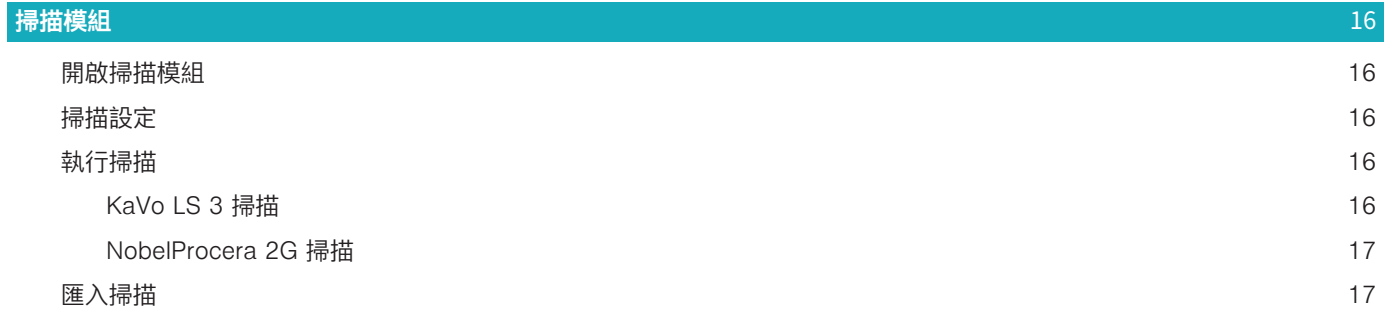

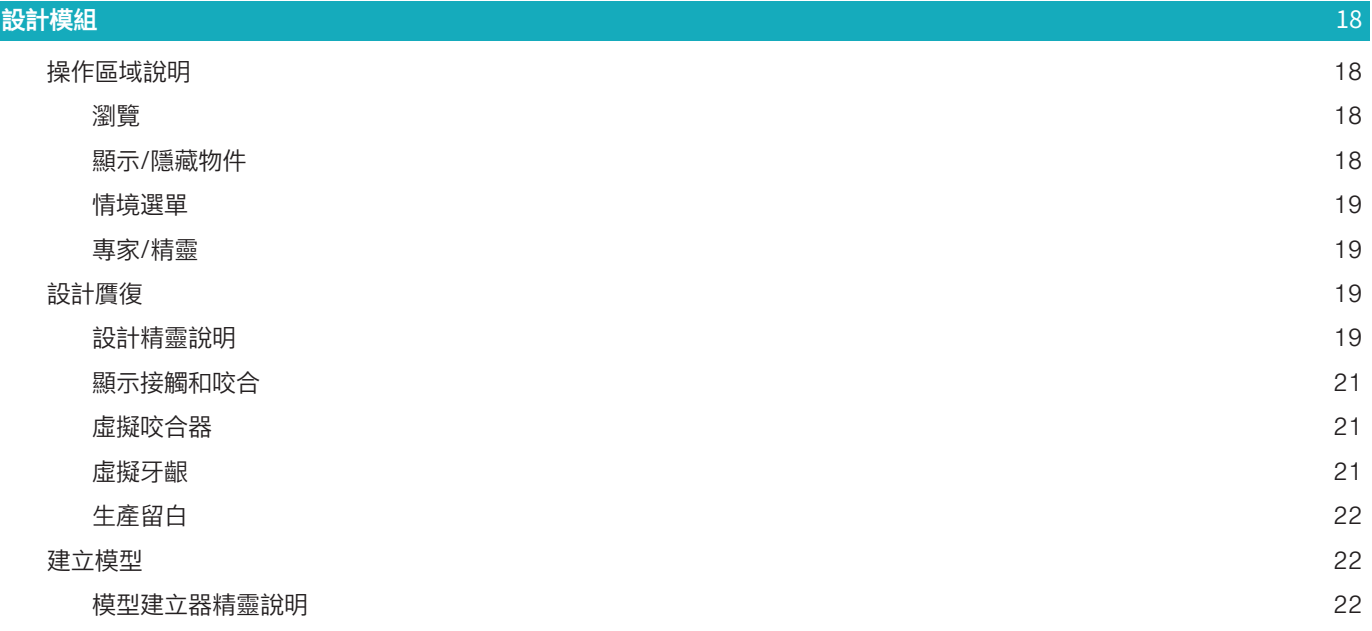

[杆模組](#page-23-0) 24

[操作區域說明](#page-23-0) 24

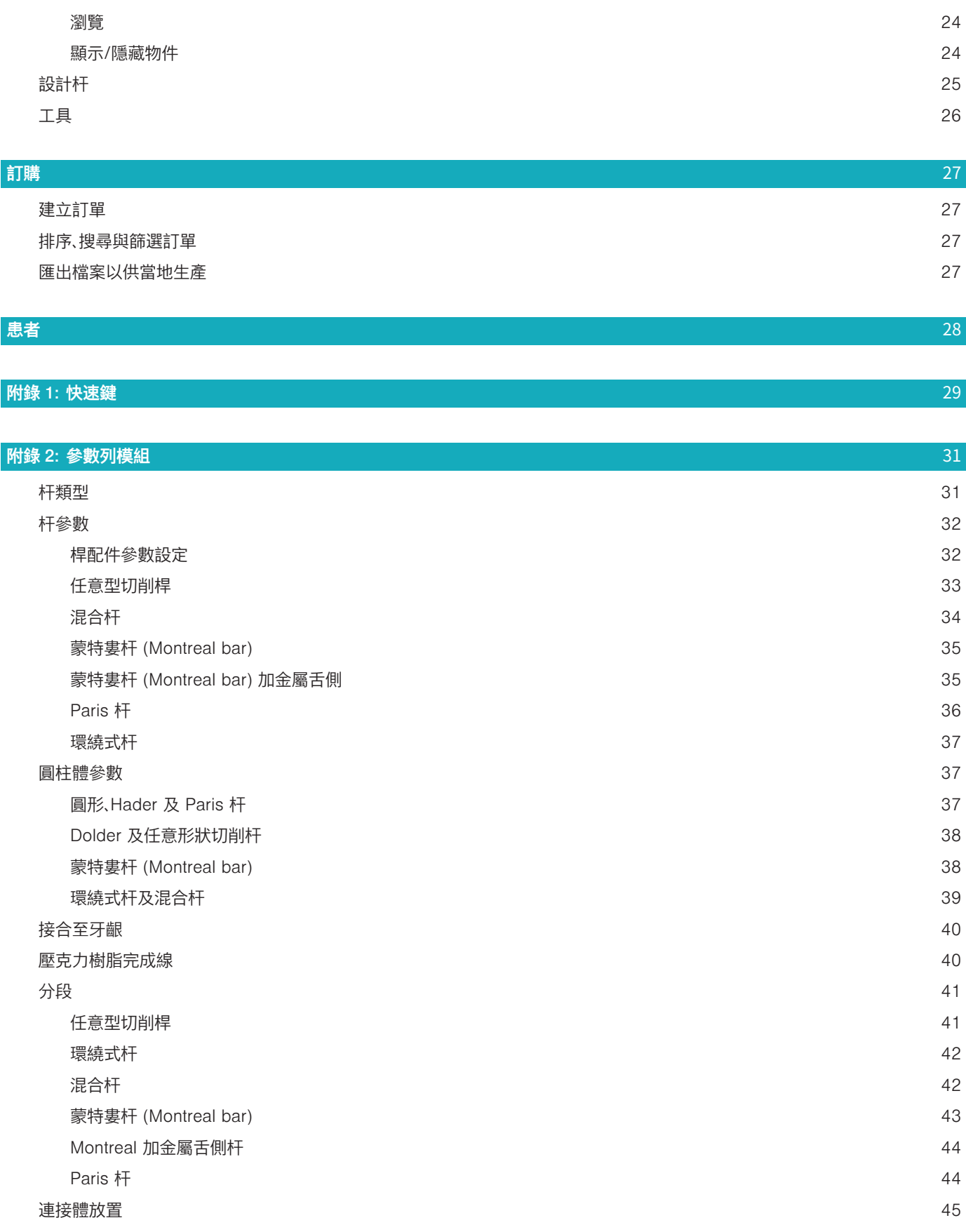

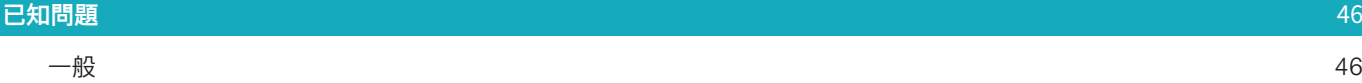

# <span id="page-5-0"></span>**歡迎來到 DTX Studio™ Lab**

# 裝置描述

DTX Studio™ Lab 是資訊管理獨立軟體平台,整合 CAD 軟體,專用於呈現牙齒贋復的完整設計。 這項軟體會接收當中包含真牙區域分布特性的表面掃描資料,並使用已整合在預定資訊管理軟體平台中的 CAD 軟體,進行實際的牙齒贋復 CAD 設計。 這套軟體平台還包括建立及追蹤案例等其他功能。 最後產生的電腦檔案包含了數位形式的牙齒贋復設計。 牙齒贋復物可透過該輸出檔,由中央工廠或本地生產製作。 這項數位輸出並不包含支台齒到植體的連接界面。 DTX Studio™ Lab 包含了下列功能: 1. 基本應用程式: 包括關於基本功能的資訊 (「說明」架構)。

- 2. 案例管理: 輸入及編輯案例及患者的基本資訊。
- 3. 掃描中心: 協助取得設計設定時所需要的各種掃描。
- 4. CAD 設計: 可用於各種不同贋復的虛擬設計。
- 5. 訂單管理器: 可用於訂購設計的套件與訂單追蹤。
- 6. 整合 DTX Studio™ Implant (舊稱為 NobelClinician**®**) 和 DTX Studio™ Clinic。

## 功能用途

此軟體件的功能用途是支援特定於患者的牙齒贋復的設計。

#### 使用適應症

DTX Studio™ Lab 是專為協助上顎與下顎部分或全口缺牙,恢復咀嚼及/或美觀所設計的軟體。

本軟體設計專供牙技師使用,可用於接收或擷取來自表面掃描器的患者專屬資料。

此軟體適用於設計患者專屬的兩件式、一件式或混合式牙齒植體支台齒套件,用於設計補綴贋復物及牙齒矯正 器。 產出的輸出檔案包含數位形式的牙齒贋復設計,並可用於 3D 生產製造系統。 這項軟體也可用來建立、訂 購及管理案例。

#### 適用的使用者和目標患者群組

DTX Studio™ Lab 專為牙技所員工或牙科從業人員使用所設計。 適用於需要進行牙齒治療的患者。

# 具測量功能的裝置

測量準確性會受到輸入物件品質、所使用的表面掃描器硬體、其校準與擷取等設定所影響。 測量的精確度不可 能超過 3D 物件的解析度。DTX Studio™ Lab 軟體會四捨五入至小數點後三位數的值。

#### 禁忌症

DTX Studio™ Lab 無已知禁忌症。

# 注意事項

牙醫師/外科醫師、贋復牙科醫師與牙技所技術員之間的密切合作,是成功治療的關鍵所在。

#### 掃描期間注意事項

掃描程序期間,應先檢查定位器確實對齊後,再開始進行贋復設計。 掃描程序期間,請確認掃描器中的物體不會改變位置。 偏離將會導致掃描資料無法對齊。

#### <span id="page-6-0"></span>設計注意事項

為避免因不合適產品延誤治療或致使患者受傷情況,軟體使用時將會顯示正確設計產品的提示。 使用者應獲 另外告知,依照特定補綴物的製造商提供特定設計指南進行操作。

#### 注意事項:

建議使用者先檢查患者/案例姓名及要求的贋復項目後,再提出贋復訂單。

# 警告

#### 掃描器校準的警告

為達到準確的掃描效果,藉此避免不合適與設計不良的情形,請務必定期校準掃描器。

啟動 NobelProcera 2G 掃描精靈時,如果需要注意掃描器的校準,就會顯示警告訊息:

– Calibration outdated (校準過時): 目前校準已過時, 建議您在開始掃描前,執行完整的校準掃描。

– Calibration invalid (校準無效): 目前校準無效。 請您在開始掃描前,執行完整的校準掃描。

如果 KaVo LS 3 掃描器需要校準,訊息狀態區會顯示通知。 當您啟動 KaVo LS 3 掃描精靈時,會顯示下列警 告: 「The current calibration is invalid. Please run a full calibration before starting to scan. (目前校準無 效。請先執行完整校準後,再開始掃描。」

#### 網路安全性

建議在使用 DTX Studio™ Lab 的電腦上安裝有效且最新版的防毒及惡意程式清除軟體,同時正確設定好防 火牆。

還會在無人使用時,直接鎖定電腦。

#### 相容性

DTX Studio™ Lab 未與其他醫療裝置連接。 此軟件與 DTX Studio™ Lab 以前的版本相容。

#### 可交互運作性

DTX Studio™ Lab 可與 DTX Studio™ Clinic 和 DTX Studio™ Implant 互相操作。

#### 使用期限

軟體的預期壽命為三年。

#### 效能需求和限制

DTX Studio™ Lab 與其搭配使用的作業系統間有相依關係。 因此,務必只搭配核准的作業系統使用 DTX Studio™ Lab。 如需核准的作業系統的詳細資訊,請參閱「Computer Guidelines for DTX Studio™ Lab (DTX Studio™ Lab 的電腦準則)。

#### 性能特點

開放式設計工作流程可最大程度地影響業務。

此軟體開放式口掃或桌掃檔案輸入。 讓使用者能夠執行當地生產或中央生產 其促進使用者與臨床醫師從治 療計畫到最終贋復的工作流程,連結在一起。

#### 臨床效益和不良副作用

DTX Studio™ Lab 屬於相容牙齒植體系統和/或牙冠和牙橋的治療用套件。 為達臨床治療成效,患者應可植 入缺牙及/或牙冠修復。

不良副作用: 沒有人知道。

# <span id="page-7-0"></span>嚴重事故的通知

如果在使用本裝置期間或由於使用本裝置而發生嚴重事故,請向製造商和您的國家主管部門通報。 可受理本 裝置嚴重事故提報的製造商聯絡資訊如下:

#### Nobel Biocare AB

<https://www.nobelbiocare.com/complaint-form>

# 設施及訓練

強烈建議臨床醫師,我們的軟體的新使用者以及有經驗的使用者在首次使用之前先閱讀 使用說明書。 可以根 據要求提供各種不同知識程度和經驗的課程。 請聯絡您的銷售代表或客戶支援中心以獲取更多資訊。

#### 處理程序

#### 專業使用

DTX Studio™ Lab 僅限專業人員使用。

## 系統需求

建議您先檢查系統需求,再開始安裝軟體。 如需基本資訊和/或建議需求,請聯絡客戶支援中心。 新版軟體對於 硬體或作業系統的需求可能較高。

# 安裝軟體

如需軟體安裝方式的詳細資訊,請聯絡授權技術人員或顧客支援服務。

# <span id="page-8-0"></span>**啟動**

# 如何啟動 DTX STUDIO<sup>TM</sup> LAB

- 1. 若要開啟 DTX Studio™ Lab,請在桌面上按兩下 ♥ 捷徑圖示。
- 2. 選取使用者。
- 3. 輸入正確的密碼。
- 4. 按一下 Log in (登入)。

如果您忘記密碼,按一下 Forgot password (忘記密碼) 進入 DTX Studio™ Go。在這個登入頁面上按一下 Forgot password (忘記密碼)。 輸入使用者名稱,選取 I'm not a robot (我不是機器人) 然後按一下 Reset password (重設密碼)。 系統會發送一個重設密碼的連結到您的電子郵件位址。 **附註**: 如果您沒有透過郵件收到 DTX Studio™ Go 使用者名稱和密碼,請聯絡客戶支援中心。

# <span id="page-8-2"></span>設定

若要調整 DTX Studio™ Lab 的設定值:

- 1. 按一下 Menu  $(\mathbb{H} \mathbb{H}) \equiv$
- 2. 按一下 Settings (設定)  $\bullet$ 。
- 3. 調整設定值。

若要設定搭配 DTX Studio™ Lab 使用的掃描器,請按一下 Scanners (**掃描器**) 並選取牙技所掃描器 (KaVo LS 3 或 NobelProcera 2G)。

4. 按一下 OK (確定)。

# <span id="page-8-1"></span>掃描中心設定

畫面下方訊息狀態區的 DTX Studio™ Lab 圖示可處理掃描器發生的錯誤,也可校準掃描器。 掃描中心是依據設定搭配 DTX Studio™ Lab 使用的掃描器類型而定:

- $-$  ® KaVo LS 3
- NobelProcera 2G

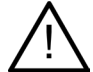

首次使用前,請確定校準掃描器。

#### 掃描器校準

按一下訊息狀態區中的 DTX Studio™ Lab 圖示 ( 或 )。

- **KaVo LS 3 掃描器校準**
- 1. 在 Devices (裝置) 標籤上,掃描器的名稱旁邊,按一下 Calibrate (校準)。
- 2. 輸入在校準物件上找到的數字。
- 3. 將固定架上的校準物件放入掃描器中,按一下 Calibrate (校準)。
- 4. 按一下 Close (關閉)。
- **Optimet 2G 掃描器校準**
- 1. 按一下 Calibrate scanner (掃描器校準)。
- 2. 選擇 Check calibration (檢查校準) 或 Full calibration (完整校準)。
- 3. 將校準球放入掃描器中, 按一下 Start (啟動)。
- 4. 按一下 Finish (完成)。

# <span id="page-9-0"></span>操作區域說明

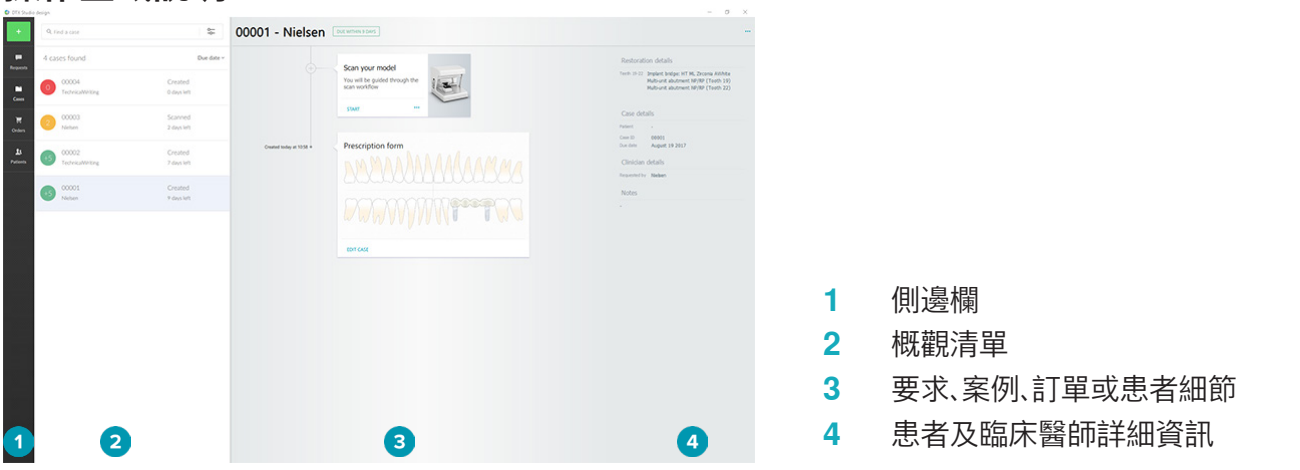

# 如何關閉 DTX STUDIO<sup>TM</sup> LAB

請確保同時關閉掃描、設計和杆模組。 在 Windows 工作列中,按一下掃描模組圖示 或設計或杆模組圖示 以前往對應的模組,並按一下右上角的 。

若要關閉 DTX Studio™ Lab:

- 1. 按一下 Menu (選單)  $\equiv$ 。
- 2. 按一下 Quit (退出)。

# <span id="page-10-0"></span>**從掃描到設計再到訂購**

遵循以下步驟來建立設計。

- **1** 建立案例 (請參閱[頁 12\)](#page-11-1)。
- **2** 執行或匯入需要的掃描 (請參閱頁[頁 16\)](#page-15-1)。
- **3** 設計贋復物 (請參閱頁[頁 18\)](#page-17-1)、建立模型 (請參閱[頁頁 22\)](#page-21-1) 或設計杆 (請參閱[頁頁 24](#page-23-1))。
- **4** 訂購產品 (請參閱[頁 27\)](#page-26-1)。

<span id="page-11-1"></span><span id="page-11-0"></span>**案例**

按一下側邊欄的 Cases (案例) ... 以概觀 DTX Studio™ Lab 中的案例。

#### 建立贋復案例

- 1. 按一下左上角的 , 並選擇 Design restoration (設計贋復)。
- 2. 填寫案例資訊。 按一下 Next (下一步)。
- 3. 若要選擇單顆,請在那顆牙齒上面按一下,若要選擇多顆牙齒,則在牙齒圖表中想選擇的牙齒上,拖曳出一 個涵蓋它們的方格。
- 4. 選擇贋復類型。 **附註**: 可用的贋復類型依據貴國發佈的產品以及您執行的軟體版本而定。 如需顯示牙技所贋復選項,則需 要註冊一個生產裝置。 可在 DTX Studio™ Go 進行此操作。
- 5. 如果適用,選擇生產方法。 選擇 Nobel Biocare production (Nobel Biocare 生產) 或您註冊的生產裝置 之一。

**附註:** 舉凡用於牙技所生產的產品,使用者有責任遵循設備及材料製造商提供的使用說明及其產品參數和 程序。

Nobel Biocare 強烈建議您驗證當地生產裝置的準確性及性能。

- 6. 選取其他參數並按一下 Finish (完成)。
- 7. 若是多顆牙贋復,請在您打算放置界面的牙齒或該牙齒編號上按一下, 選擇界面類型及其參數, 按一下 Finish (完成)。 以相同方式放置其他界面。
- 8. 按一下 Finish (完成)。

附註: 案例也可能來自於 DTX Studio™ Implant 要求。

#### 建立模型案例

- 1. 按一下左上角的 ,並選擇 Produce model from scan (從掃描產生模型)。
- 2. 填寫案例資訊。 按一下 Finish (完成)。
- 3. 新增檔案:
	- 在放下區 (drop zone) 拖放 .stl 或 .ply 檔案。 或者,按一下 Browse (瀏覽),前往檔案並按一下 Open (開啟)。
	- 若要重複使用患者的原有掃描或設計,請按一下 Reuse patient data (重複使用患者資料)。 選擇掃描 或設計。 按一下 Add (新增)。
- 4. 按一下 Next (下一步)。
- 5. 選取已掃描牙齒範圍、掃描類型及掃描器。 按一下 Finish (完成)。
- 6. 使用螢幕右上方的互動圖示,可修正掃描的方向。
- 7. 按一下 Finish (完成)。

# <span id="page-12-0"></span>要求

- DTX Studio™ Implant 使用者可以透過雲端服務,向您傳送掃描案例、製作模板、建立 LabDesign 或 設計與計算臨時假牙 TempShell 的要求。
- DTX Studio™ Clinic 使用者可以寄送贋復訂單,包括口腔內掃描或其他影像。
- 此外,使用者也可透過 DTX Studio™ Go 向您要求設計贋復物。如果已建立 DTX Studio™ Implant、 DTX Studio™ Clinic 或 DTX Studio™ Go 及 DTX Studio™ Lab 的連線,這些要求可以傳送給您。

#### 連線

建立連線:

- 1. 按一下 Menu  $(\mathbb{H}) \equiv$
- 2. 按一下 Connections (連線)。
- 3. 按一下 Add Connection (新增連線)。
- 4. 輸入您想要連線的人或練習的 DTX ID。
- 5. 按一下 Add Connection (新增連線) 以確認。 將會透過電子郵件傳送連線邀請給連線方。
- 6. 按一下 Close (關閉)。

當連線方接受邀請,連線狀態會由 Invitation sent (邀請已經發送) 更改為 Accepted (已接受), 接著已接受 的要求會列在 Requests (要求) 清單中。

從 傳送給 DTX Studio™ Implant 的新連線邀請處於 DTX Studio™ Lab Requested (已要求) 狀態。 按一下 Accept (接受) 以確認連線。

#### 從要求中建立案例

按一下左側邊欄當中的 Requests (要求) 以開啟要求清單。 若有新要求,Requests (要求) 標籤上會出紅 點 ■,便於接收通知。 若要手動重新整理本清單,請按一下重新整理按鈕 ○。 尚未被接受的要求會以粗體表 示。

從要求中建立案例:

- 1. 在 Requests (要求) 清單中選擇一項要求。
- 2. 按一下 Start request (啟動要求)。
- 3. 該案例已建立。 如果患者記錄存在,請選取 Create new patient (建立新患者) 將案例儲存在新記錄中,或 按一下 Link patient (連結患者) 將案例新增至現有記錄中。

**附註**: 如果要求不是透過 DTX Studio™ Go 或經由 DTX Studio™ Clinic 所傳送,可按一下 , 並將選定資料 夾的掃描資料 Import (匯入)之後,選擇 Create Restoration (建立贋復),以建立一位患者。

#### 共用要求的結果

如需共用所要求的掃描或已計算之 TempShell (設計):

- 1. 按一下 Scan result (掃描結果) 卡上的 Share scan (共用掃描),或按一下 Design (設計) 或 Calculated TempShell (已計算之 TempShell) 卡上的 Share (共用)。
- 2. 在 Send to (傳送至) 欄位中,會顯示要求該案例的連線方。
- 3. 按一下 Share (共用)。 該案例會傳送至連線方。

# 管理案例

- 若要編輯案例,請按一下 Prescription form (處方表單) 卡上的 Edit case (編輯案例)。
- 若要刪除案例,請在 Cases (案例) 清單中的案例上按右鍵,並選取 Delete (刪除)。

#### 排序、搜尋與篩選案例

若要尋找案例,可以排序或篩選案例清單或使用搜尋功能。

若要排序案例:

1. 在 Cases (案例) 清單上,按一下向下箭頭 ♥。

- <span id="page-13-0"></span>2. 請選取下列一或多個選項:
	- Due date (到期日期)
	- Patient name (患者姓名)
	- Clinician name (臨床醫師姓名)
	- Status (狀態)
	- Creation date (建立日期)
	- Last modified date (最近修改日期)
- 3. 選擇 Ascending (遞增) 或 Descending (遞減)。

若要篩選案例:

- 1. 在 Cases (案例) 清單上, 按一下 ~。
- 2. 選擇 All cases (所有案例)、Cases in progress (進行中的案例) 或 Finished cases (已結束的案例)。

若要搜尋案例:

- 在 Q Find a case (尋找案例) 搜尋框中,輸入想搜尋的 (部分) 患者姓名、患者識別碼或臨床醫師姓名。
- 若要清除搜尋結果,請按一下 。

# 追蹤案例

在治療列中,於案例概觀清單的右手邊,追蹤選擇的案例。 請按照治療列上的連續步驟。 最新的步驟一律顯示在上方。

#### 贋復案例

贋復案例的連續步驟或區塊如下:

- 1. Prescription form (處方表單): 第一張區塊將會顯示牙齒圖表。
- 2. Scan or import your model (掃描或匯入您的模型): 按一下 Start (開始) 或 Scan (掃描),並輸入掃描模 組。

#### **附註**:

- 如果贋復案例是根據贋復要求所提出,且該要求有隨同傳送掃描,則按一下 Define scans (定義掃描), 即可將先前上傳的掃描連結到掃描物件類型。
- 僅限 LS3 掃描器: 如果處方同時包含上下顎贋復,請選擇要開始的第一個顎骨開始。 按一下 Model Scan (模型掃描) 卡片的 Add case for opposing jaw (新增對顎的案例)。 掃描第二個顎。
- 3. Model scan (模型掃描): 本區塊將會顯示掃描結果。
- 4. Design your case (設計您的案例): 按一下 Start (開始) 或 Scan (掃描),即可開啟該設計模組。 若要建 立模型,請按一下 Create model (建立模型)。
- 5. Case design (案例設計): 這張卡片將會顯示案例設計。
- 6. Place your order (下訂單): 按一下 Start (啟動) 以開啟訂購精靈。
- 7. Order receipt (訂單收據): 本區塊將會顯示訂單收據。

#### 模型案例

模型案例的連續步驟或區塊如下。

- 1. Import setup (匯入設定): 第一張區塊將會顯示已匯入掃描的掃描設定。
- 2. Import result (匯入結果): 按一下 Create model (建立模型),開始設計模型。
- 3. Place your order (下訂單): 按一下 Start (啟動) 以開啟訂購精靈。
- 4. Order receipt (訂單收據): 本區塊將會顯示訂單收據。

#### <span id="page-14-0"></span>掃描案例

掃描案例的連續步驟或區塊如下:

- 1. Scan request (掃描要求): 若要依照要求建立新案例,請在 Requests (要求) 清單■ 中選擇該項要求,並 按一下 Start request (啟動要求)。
- 2. Scan setup (掃描設定): 如果是現有的掃描案例,會顯示附有掃描設定的區塊。
- 3. Scan or import your model (掃描或匯入您的模型): 按一下 Start (開始),即可開啟該掃描模組。
- 4. Scan result (掃描結果): 最後一張區塊將會顯示掃描結果。 按一下 Create model (建立模型),可建立模 型。 按一下 Share scan (共用掃描),與送出本項要求的臨床醫師共用本掃描。

#### 模板案例

模板案例的連續步驟或區塊如下:

- 1. Template request (模板要求) (要求清單): 若要依照要求建立新案例,請在 Requests (要求) 清單 中 選擇該項要求,並按一下 Start request (啟動要求)。
- 2. Template request (模板要求) (案例清單): 在現有的模板案例中,會在 Cases (案例) 清單 | 中顯示附 有模板要求的區塊。
- 3. Design (設計): 按一下 Produce (製作),即可匯出用於製作的 .stl 檔案,以及選取目標檔案夾。

#### **附註**

- 模板製作者必須負責確定使用能製作導引式手術適用手術模板的設備。 Nobel Biocare 強烈建議您 在使用之前,先驗證手術模板的準確性及性能。
- 在美國和其他國家/地區,用於骨內牙齒植體植入的實體手術模板屬於醫療器材。 關於製造這些手術模 板的法規狀態和要求之詳細資訊,請洽詢當地主管機關。

#### TempShell 案例

TempShell 或可立即使用的臨時性贋復物,能夠讓患者在植體植入約診中戴著暫時性牙冠或牙橋離開。 針對 TempShell 案例的連續步驟或區塊如下:

1. TempShell request (要求): 若要依照要求建立新案例,請在 Requests (要求) 清單 ■ 中選擇該項要求, 並按一下 Start request (啟動要求)。

**附註**: 要匯入案例時,也可以按一下 TempShell 並選擇 Import case (匯入案例) 進行匯入。

- 2. Prescription form (處方表單): 在現有的 TempShell 案例中,將會有一張顯示牙齒圖表的區塊。
- 3. Design your case (設計您的案例): 按一下 Start (啟動) 以開啟設計模組。
- 4. Case design (案例設計): 如果已經設計該案例,將會有一張顯示案例設計的區塊。
- 5. Finalize your design (完成您的設計): 按一下 Start (啟動) 以完成該設計。
- 6. Calculating TempShell (正在計算 TempShell): 正在計算高解析度的 TempShell。
- 7. Calculated TempShell (已計算的 TempShell): 最後一張區塊將會顯示已計算的 TempShell。 按一下 Produce (生產) 以匯出高解析度的 TempShell 生產檔案。 按一下 Share (共享),與送出本項要求的臨床 醫師共享已計算的 TempShell。

#### LabDesign 案例

用於 LabDesign 案例時,應使用下列步驟或卡片。

- 1. LabDesign request (LabDesign 要求): 若要依照要求建立新案例,請在 Requests (要求) 清單 中選 擇該項要求,並按一下 Start request (啟動要求)。
- 2. Prescription form (處方表單): 對於現有的 LabDesign 案例時,卡片將會顯示此牙齒圖表。
- 3. Design your case (設計您的案例): 按一下 Start (啟動) 以開啟設計模組。
- 4. Case design (案例設計): 如果已經設計該案例,將會有一張顯示案例設計的區塊。
- 5. Share LabDesign (共享 LabDesign): 按一下 Share (共享),即可與要求者共享 LabDesign。
- 6. Place your order (提出您的訂單) (選配): 按一下 Start (啟動) 以開啟訂購精靈。

<span id="page-15-1"></span><span id="page-15-0"></span>**掃描模組**

依據選定的設計設定擷取掃描。

為了確保有準確的掃描結果,掃描器需要定期維護, KaVo LS 3 掃描器必須每 60 天進行校準掃描,以及 NobelProcera 2G 掃描器必須每個月進行校準掃描 (請參閱[頁頁 9\)](#page-8-1)。 首次以新電腦開始使用 KaVo LS 3 掃描器之前,請確定進行校準掃描器。

#### 開啟掃描模組

- 1. 在選取的患者的治療細項中,按一下 Scan or import your model (掃描或匯入您的模型) 卡片的 Start (開始)。
- 2. 如果兩顎都要進行贋復,請選取要先掃描的顎骨。
- 3. 開啟 KaVo LS 3 掃描模組或 NobelProcera 2G 掃描精靈,實際將依搭配 DTX Studio™ Lab 使用的掃描 器類型而定 (請參閱[頁 9](#page-8-2))。

## 掃描設定

若要開啟掃描設定:

- 在 KaVo LS 3 掃描模組中,按一下掃描面板上的 Edit setup (編輯設定)。 從 Model height (模型高 度) 下拉式選單選擇一個數值,選取所有掃描物件的高度。
- 在 NobelProcera 2G 掃描精靈中,掃描設定會出現在第一頁上。
- 1. 在掃描設定牙齒圖表上,會列出所需的掃描, 此資訊會從案例設定擷取。 如果需要,新增項目以進行掃描:
	- 在牙齒、牙齒編號或牙齒區域上按一下或按一下並拖曳,選擇要掃描的牙齒位置。
	- 選取掃描項目。
	- 選擇 Material (材料)。
	- 按一下 Finish (完成)。
- 2. 按一下 Finish (完成) 以關閉掃描設定。

#### 執行掃描

**注意事項**: 掃描程序期間,請確認掃描器中的物體不會改變位置。 偏離將會導致掃描資料無法對齊。

KaVo LS 3 掃描

- 1. 將要掃描的物品小心地放入掃描器內。
- 2. 在掃描面板上選擇一個項目,並按一下 Scan (掃描)。
	- 或者使用 KaVo LS 3 掃描器的觸控面板: 碰觸掃描物體類型,並碰觸 Scan (掃描)。
- 3. 在 3D 場景中檢查已掃描的模型。 如果需要,重新選擇項目並按一下 Scan (掃描) 以重新掃描一個項目。 – 若要填補孔洞,按一下 Rescan zone (重新掃描區域)。
	- 如果您掃描具有定位器的顎部,請按一下 Indicate locators Q (定位器位置) 以辨識每個定位器和其 植體。 結束定位器定位後,檢查模型中的定位器對齊符合情況。
	- 按一下 Check alignment 4 (按一下對齊) 以檢查掃描及牙齒模型的對齊情況。
	- 若要移除掃描資料,按一下工具列中的 Trim surface  $\triangle$  (修整表面)。

附註: 案例需要決定牙齒位置或定位器位置時,這些工作將會顯示在掃描面板上。 這些工作一律會出現在工具 選單中。

4. 當執行完所有的掃描工作之後,按一下 Save and close (儲存並關閉)。

#### NobelProcera 2G 掃描

- <span id="page-16-0"></span>1. 將牙齒鑄模 (附固定好的定位器 [若有]) 或代型小心放入掃描器。 連續掃描定位器:
	- 在 Locator list (定位器清單) 中選擇您在這個階段想要掃描的定位器。
	- 在相機檢視中微調定位器區域的位置。 按一下 Next (下一步)。
	- 檢查已掃描之定位器的位置。
	- 非常小心地鬆開定位器,確保模型固定架中的模型並未脫落。
	- 當掃描所有定位器之後,按一下 Next (下一步) 以繼續進行下面步驟。
- 2. 相機檢視中會顯示牙齒鑄模以及代型掃描區域 (若有) 的自動建議, 微調掃描位置以及調整掃描區域。 按 一下 Next (下一步) 以繼續進行下面步驟。
- 3. 檢查牙齒鑄模及定位器或是代型的掃描品質。 如果品質不佳,使用 Rescan zone (重新掃描區域) 的選 項。 如果可接受,按一下 Next (下一步)。
- 4. 掃描定位器和牙齒鑄模 (如果一開始指定此選項) 之後,會進行診斷掃描、咬合定位板掃描、代型延展掃描 以及對咬齒掃描。 前面步驟中的掃描項目會顯示在下一步中的 3D 檢視器中。
- 5. 當執行完所有的掃描之後,按一下 Finish (完成)。
- 6. 按一下 Save and close (儲存並關閉) 回到治療列。

**調整掃描區域**

在 NobelProcera 2G 掃描精靈的每個掃描區域指示頁面上,會在掃描區域上顯示控制點。

若要移動整區到另一個位置:

- 1. 按住掃描區域 按下掃描區域的形狀內側,但不要按下控制點。
- 2. 將其拖曳到正確的位置。

若要微調掃描區域的形狀,調整控制點的位置:

- 1. 按住控制點。
- 2. 將其拖曳到正確的位置。

# 匯入掃描

- 1. 在治療細項的 Scan or import your model card (掃描或匯入您的模型卡片) 中:
	- 按一下 Start (開始) 或 Import (匯入)。如果掃描模組已經開啟,這時可以按一下 Import (匯入)。 繼 續執行步驟 3。
- 2. 新增檔案:
	- 將 .stl 或 .ply 檔案拖放到置放區 (虛線方框)。
	- 若要重複使用患者的原有掃描或設計,請按一下 Reuse patient data (重複使用患者資料)。 選擇掃描 或設計。 按一下 Add (新增)。
- 3. 牙齒圖表上,選擇要掃描的牙齒範圍、掃描項目和掃描器的類型。
	- 在植體位置,選取 Locator (定位器) 並選取定位器品牌及類型。 按一下 Next (下一步)。
	- 選擇建立先前掃描時所用的掃描器。 按一下 Finish (完成)。

附註: 當匯入 DTX Studio™ Clinic 掃描時 (可以是 .nxa 檔案,或者要求的附件),對咬齒的診斷會合併到該顎 骨。 視窗底部會以個別圖示顯示贋復顎骨的診斷。

- 4. 掃描結果會呈現 3D 場景的掃描模型,供您檢查掃描的結果。
- 5. 按一下 Save and Close (儲存及關閉) 即可關閉此掃描模型。

<span id="page-17-1"></span><span id="page-17-0"></span>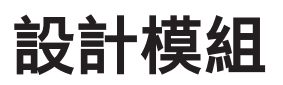

如要打開設計模組,在 Design your case (設計您的模型) 卡上,按一下 Start (啟動) 或 Create model (建立 模型)。

附註: 在打開設計模組之前,請確保硬體加密保護已插入電腦中。

# 操作區域說明

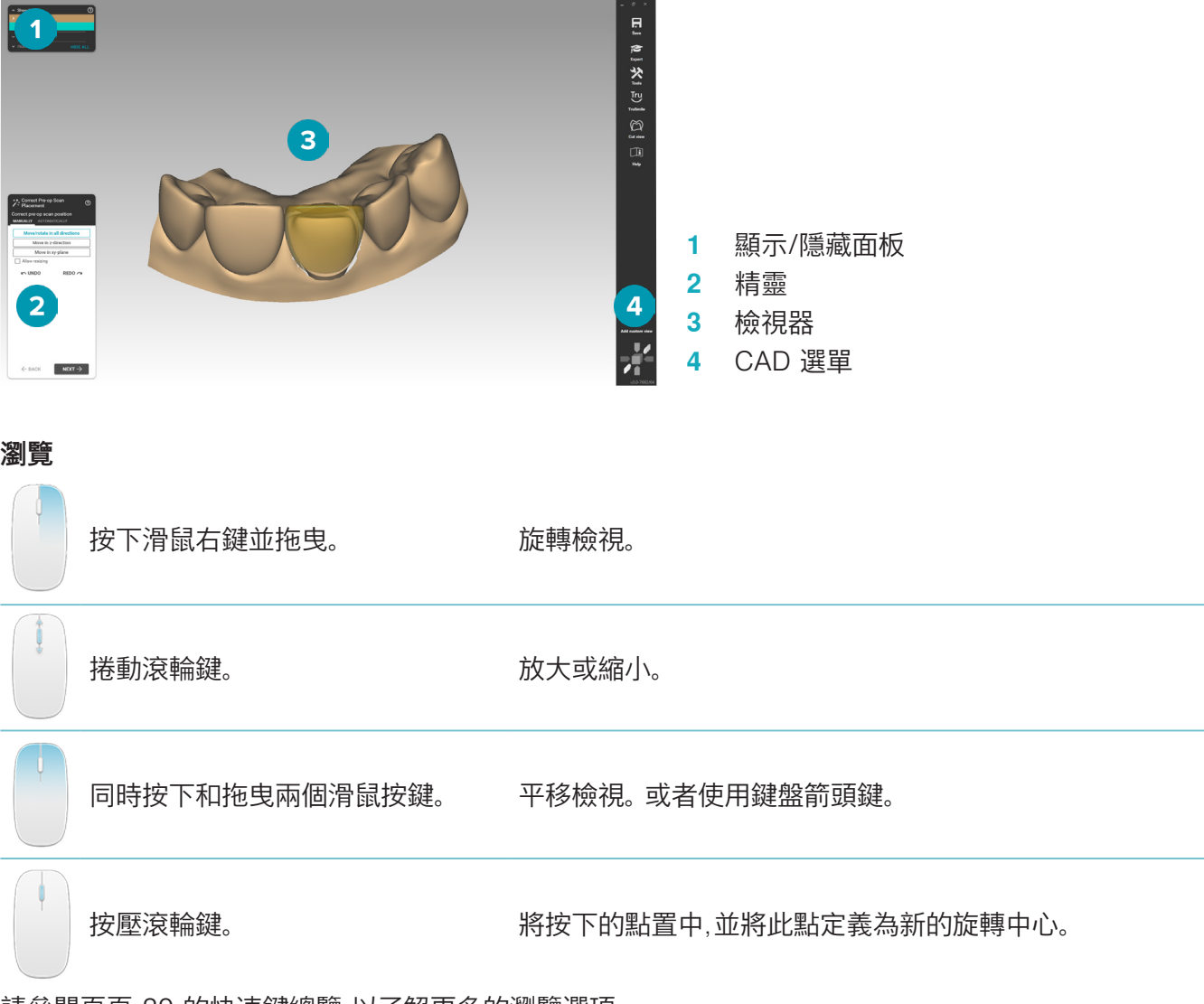

請參閱頁[頁 29](#page-28-1) 的快速鍵總覽,以了解更多的瀏覽選項。

#### 顯示/隱藏物件

所有取得的掃描資料均可在設計模組中使用。

- 若要顯示或隱藏掃描資料或設計贋復的部分,請使用 Show/Hide (顯示/隱藏) 面板中的核取方塊。
- 物件按類型分組。 按一下核取方塊左側的箭頭以展開分組。
- 若要設定項目的透明度,請指向列表中的項目,並使用即將出現的滑塊。

在 Teeth (牙齒) 面板上,請逐齒設定可視性。

#### <span id="page-18-0"></span>情境選單

情境選單將會隨目前的製作狀態調整,因此選單選項在設計過程中會改變。 精靈正在執行時,只有情境選單的 精簡版本可使用。

- 若要打開基本情境選單,請用右鍵按一下檢視器的背景。 此處選擇的功能將適用於製作的所有合適部 分。
- 若要打開牙齒專用的情境選單,請用右鍵按一下檢視器中的單一牙齒。 您在此處選擇的項目將僅適用 於所按下的牙齒。
- 將情境選單功能應用於一組牙齒 (但不是全部):
	- 1. 按一下 CAD 選單中的 Expert (專家)。
	- 2. 按住 [Ctrl] 並按一下要標記的牙齒。
	- 3. 請按一下右鍵觀看標記牙齒的專用情境選單。

#### 專家/精靈

設計模組預設為以精靈模式打開,以引導您完成設計贋復的每個步驟。

- 按一下 Expert (專家) 在製作過程的某些階段暫停執行精靈,並使用情境選單取代。 這使您可以選 擇將特定功能或參數應用於螢幕上的特定牙齒或物件上。
- 按一下 Wizard (精靈) 重新啟用精靈,該精靈將會恢復暫停時的步驟。

# <span id="page-18-1"></span>設計贋復

#### 設計精靈說明

精靈將會逐步引導您進行設計流程。

- 按一下 Next (下一步) 以繼續進行下一個步驟,或按一下 Back (退回) 返回。
- 請瀏覽每個精靈對話框中提供給您的選項。 精靈會向您顯示所有贋復參數的預設值 (取決於所選贋 復類型和材料)。
- 您在精靈中更改的任何參數將應用於製作中的所有牙齒。
- 哪些頁面會顯示以及精靈頁面的確切順序取決於贋復的類型。 您可以在下面找到可能頁面的列表:

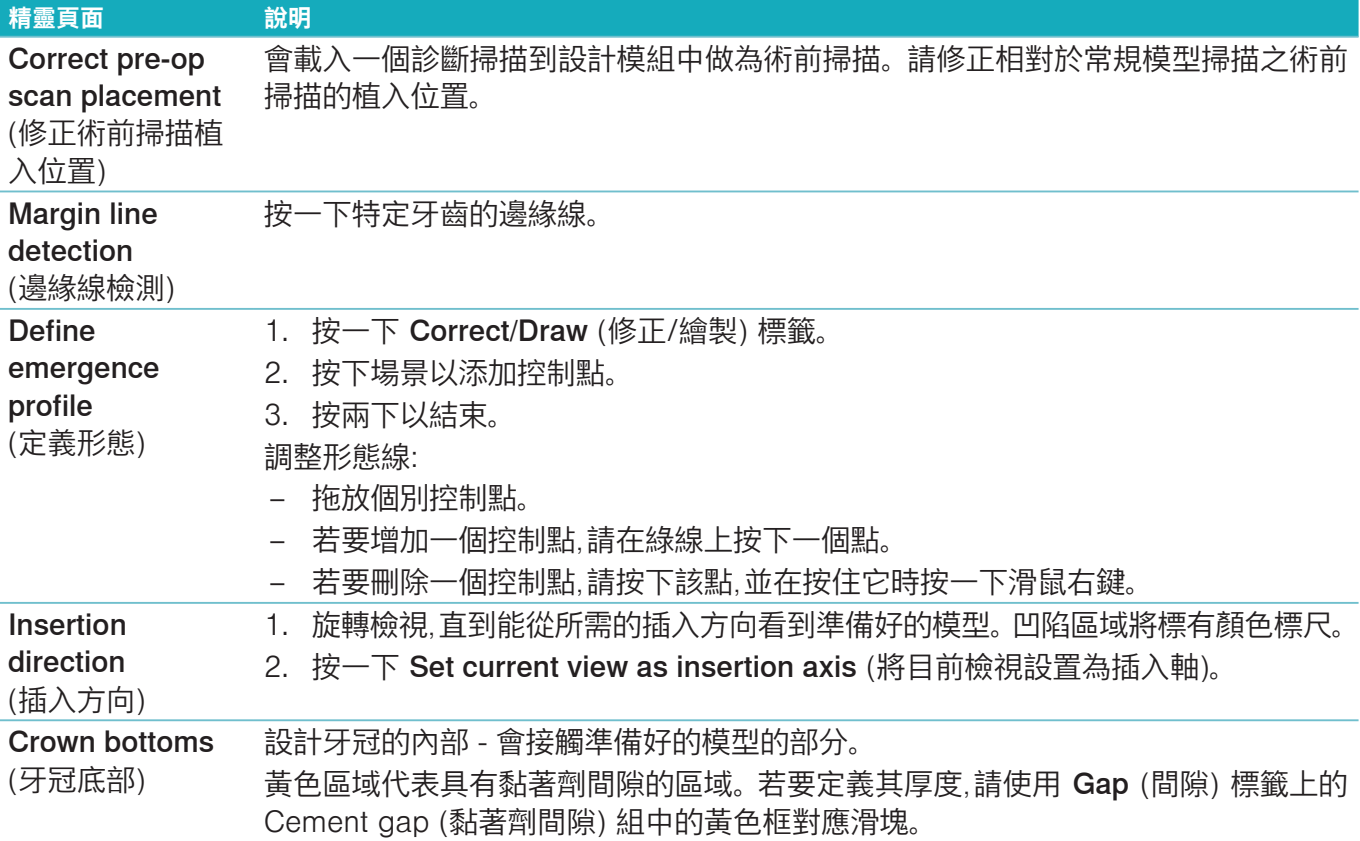

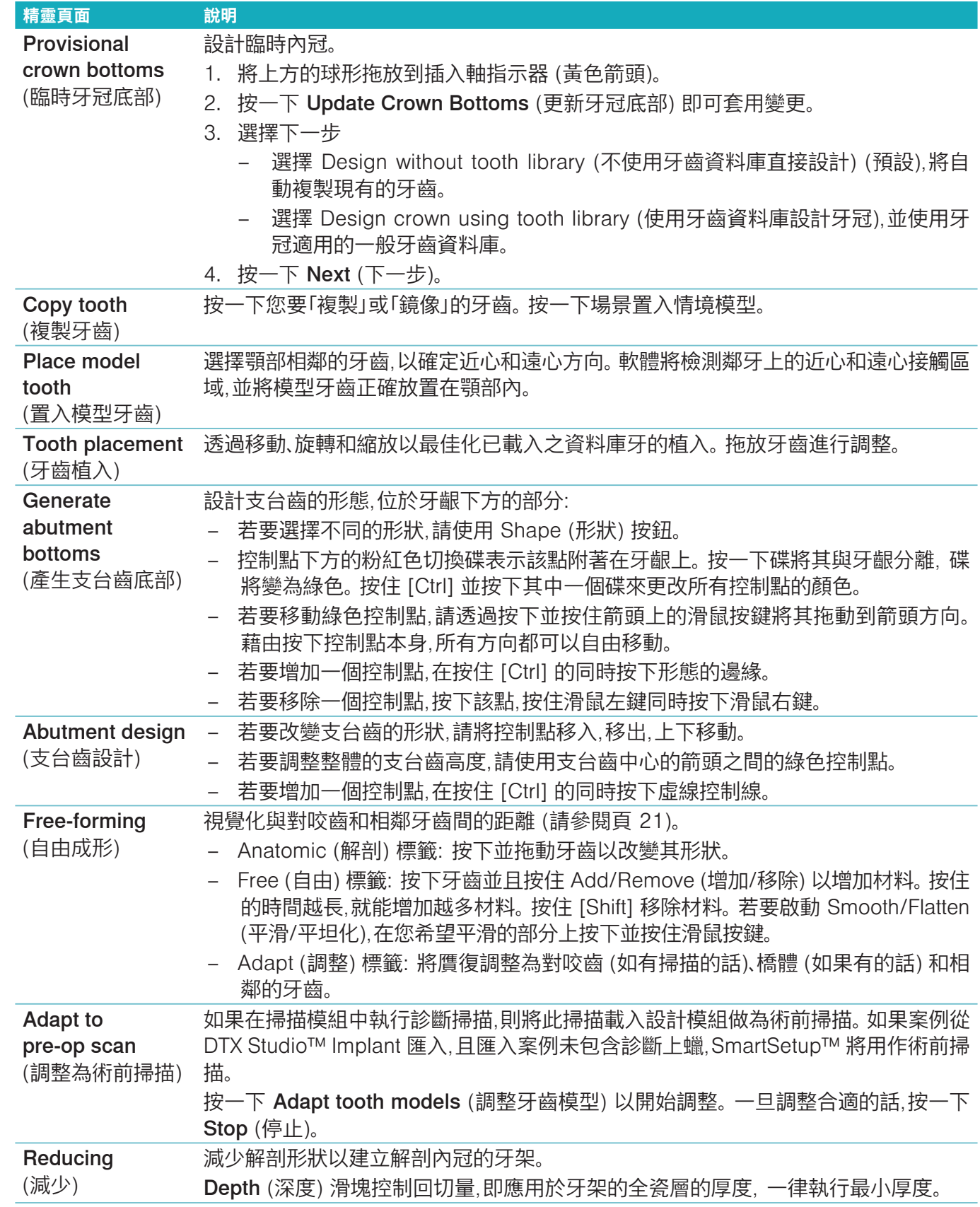

<span id="page-20-0"></span>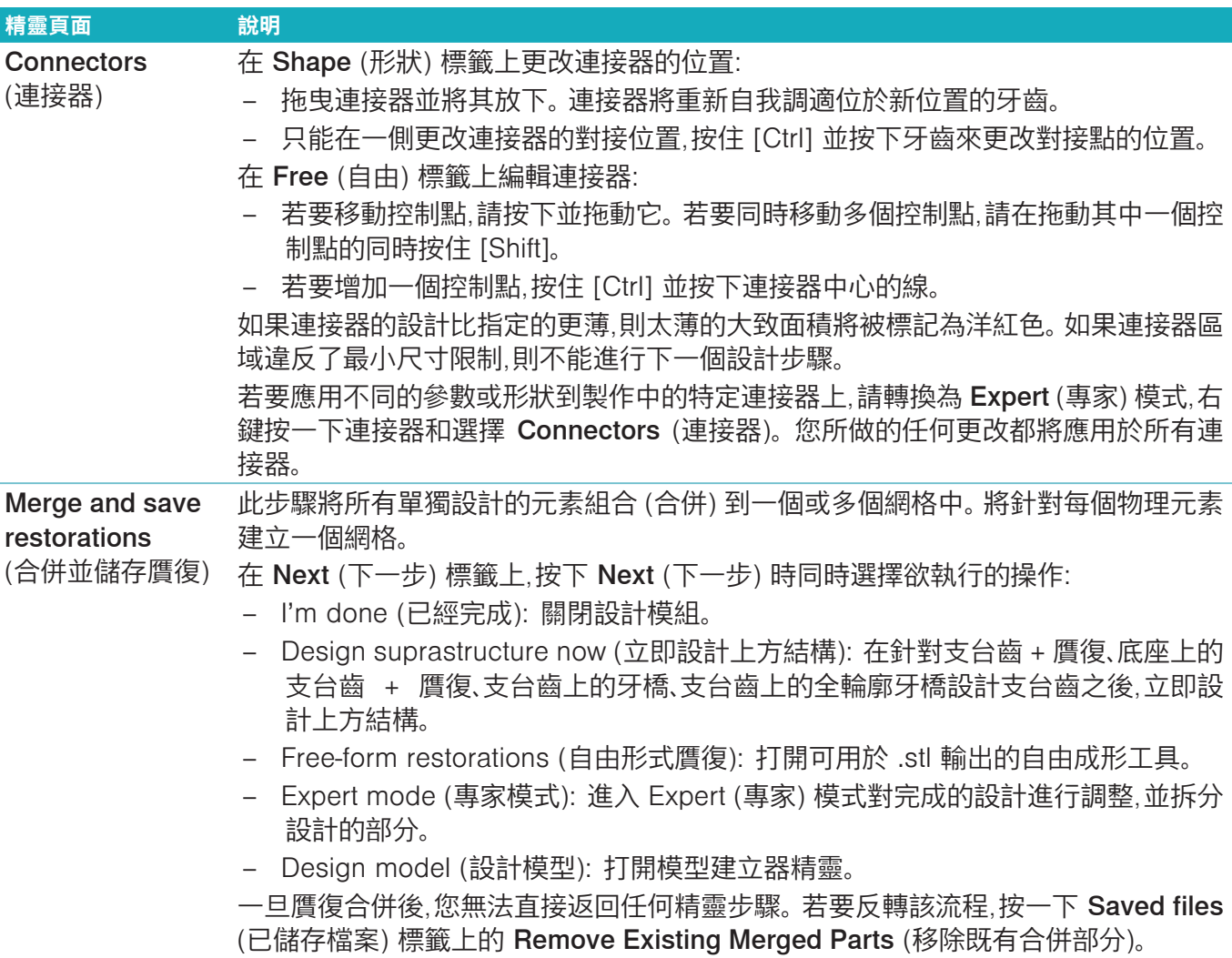

#### <span id="page-20-1"></span>顯示接觸和咬合

若要顯示與對咬齒之間的距離 (或交叉點),按一下 CAD 選單中的 Show distances (顯示距離)。

#### 虛擬咬合器

虛擬咬合器允許使用半可調節的咬合器,並且建立補綴物或贋復物的動態咬合功能。 為了使此功能可用,必須 先掃描對咬齒模型或咬合定位板。

- 1. 按一下 Expert (專家) 2.
- 2. 按一下 CAD 選單中的 Tools (工具)。
- 3. 選擇 Start Articulator (啟動咬合器) D。
- 4. 調整咬合器運動模擬參數。

#### 虛擬牙齦

對於底座上的植體牙橋或贋復,可用數位方式設計軟組織。

- 1. 在 Virtual Wax-up Bottom (虛擬底部上蠟)頁面,按一下 Design virtual gingiva (設計虛擬牙齦)。
- 2. 畫出牙齦邊緣線,並按一下 Apply (套用)。 按一下 Next (下一步)。
- 3. 建立任意形狀牙齦,並按一下 Next (下一步)。
- 4. 進行減少步驟。 按一下 Next (下一步)。
- 5. 進行另一個任意形狀步驟。 按一下 Next (下一步)。
- 6. 對於複合贋復,選擇連接器形狀或選擇 ╳ 以建立無連接器贋復 (牙齒是以牙齦連接)。 按一下 Apply cross-section / shape change (套用橫切面 / 形狀改變),然後按一下 Next (下一步)。
- 7. 贋復會合併。

#### <span id="page-21-0"></span>生產留白

單一單位植體的植體贋復,整個設計工作流程中都能看到「Max File」, 違反此文件將禁止製造設計。 如果設計 超出約束條件,則紅色箭頭表示需要更改設計的區域。

對於所有其他贋復,生產留白顯示設計是否符合規定的限制,但不會阻止您繼續訂購設計。

- 1. 在 Merge and save restorations (合併和儲存贋復) 精靈頁面, Show/Hide (顯示/隱藏) 面板中選擇 Production blank (生產留白)。
- 2. 重新定位留白以將其嵌套在贋復物周圍,確保其包含整個設計。

## <span id="page-21-1"></span>建立模型

#### 模型建立器精靈說明

模型建立器精靈讓您可以從口內掃描資料或印模掃描,設計實體模型。

如要啟動模型建立器精靈,在 Design your case (設計您的模型) 卡上,按一下 Create model (建立模型)。 如 果您從掃描案例或要求啟動,在 Scan results (掃描結果) 卡上,按一下 Create model (建立模型)。 **附註**: 請確保您有支援模型建立器精靈的硬體加密保護。

模型有二種:

– 「有板」模型類似於已分段的石膏模型,具有可分離的片段,使用預先製造的 (針) 底板。

– 「無板」模型為整體模型,具有可取出的代型,代型鑲嵌在有相鄰/健康及牙齦掃描資料的底部。

哪些頁面會顯示以及精靈頁面的確切順序取決於贋復的類型及模型類型。 您可以在下面找到可能頁面的列 表。

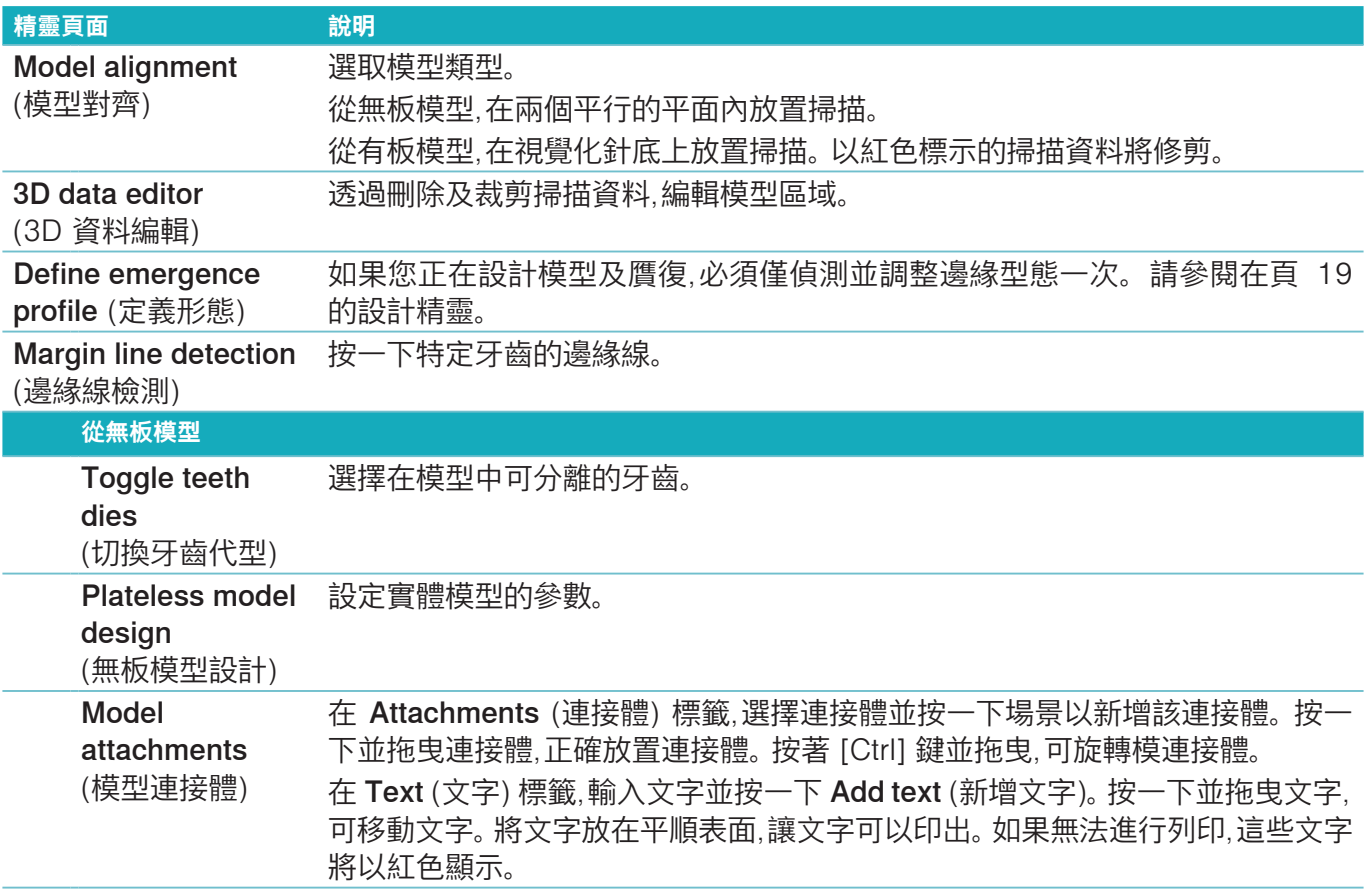

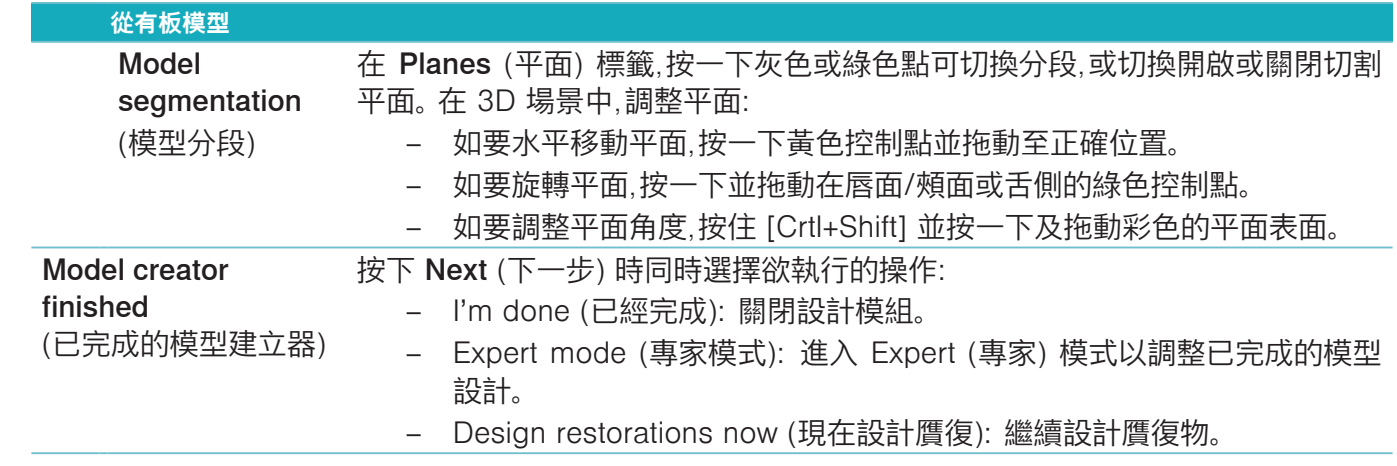

<span id="page-23-1"></span><span id="page-23-0"></span>**杆模組**

針對已計劃杆贋復的案例,杆模組變成可使用。 在 Design your case (設計您的模型) 卡上,按一下 Start (啟 動) 以開啟杆模組。

# 操作區域說明

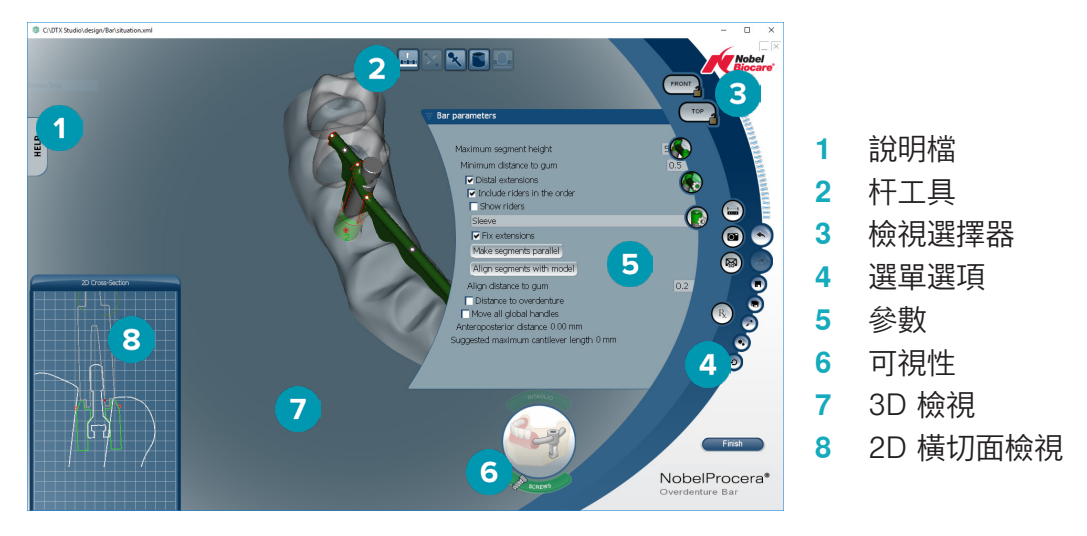

#### 瀏覽

在 3D 檢視按一下贋復,可顯示把手、斧及圓圈等。 在 3D 檢視中對贋復按下滑鼠右鍵並移動滑鼠,可旋轉贋復。

#### 顯示/隱藏物件

可視性工具讓您可以在 3D 檢視中,顯示、隱藏或套用透明度至設計元素。

- 按一下物體,可顯示元素或啟用按鈕。
- 按二下物體,可顯示透明度內的元素。
- 對物體按下滑鼠右鍵,可隱藏元素。

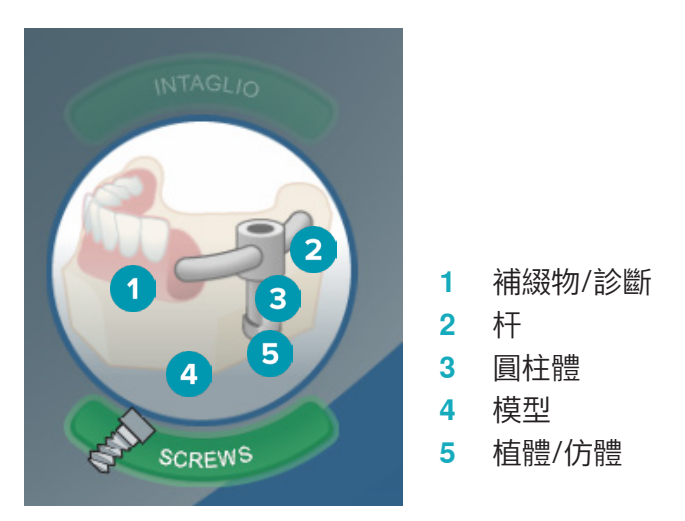

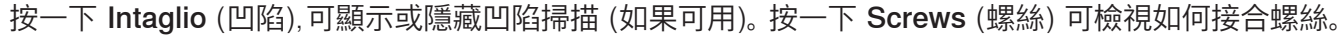

<span id="page-24-0"></span>設計杆

………<br>如何依據杆的類型設計杆。 雖然可能返回到前一步驟,建議依照步驟的順序以避免復原先前已完成的工作。

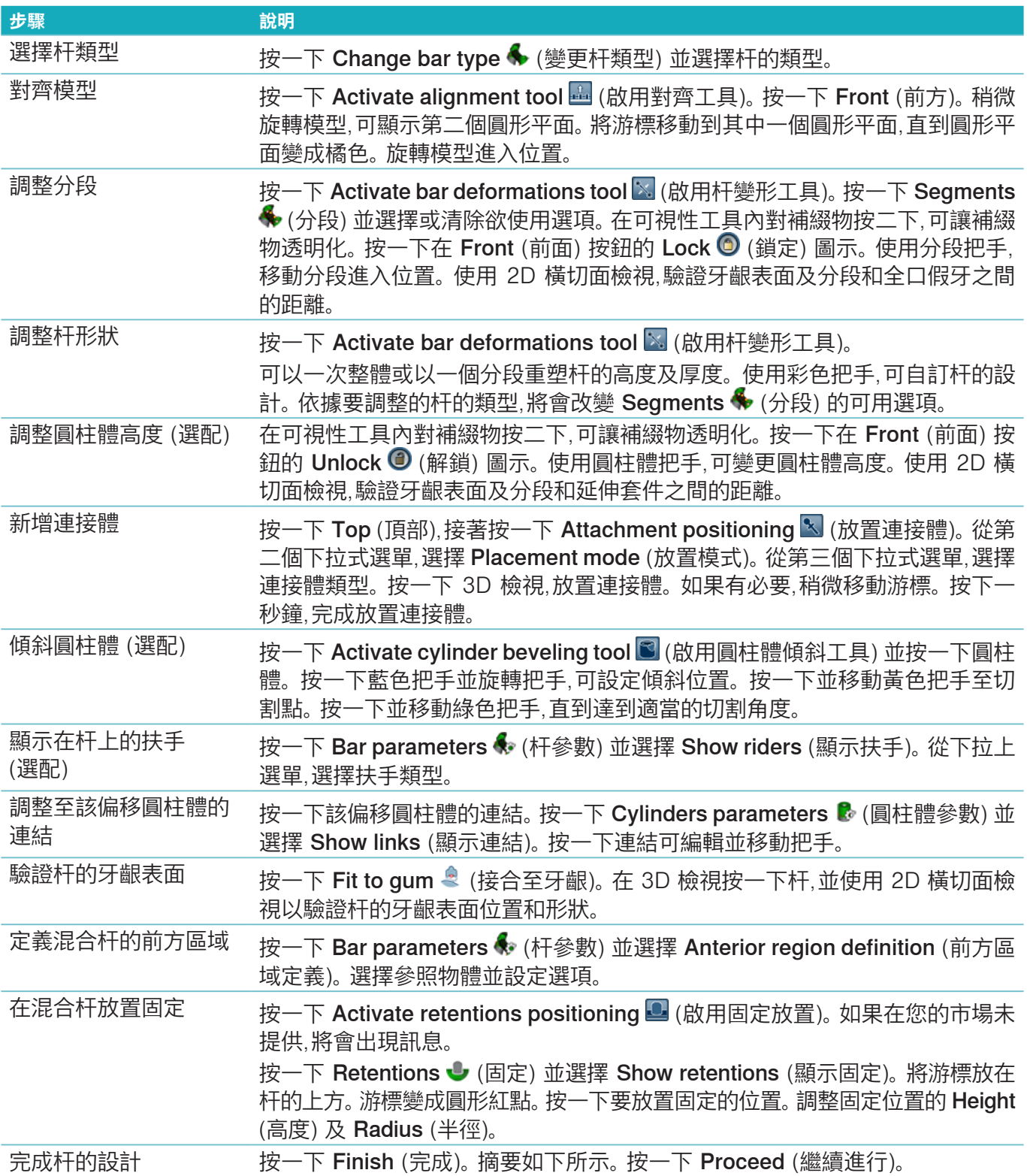

# <span id="page-25-0"></span>工具

您將可在視窗頂部找到下列工具:

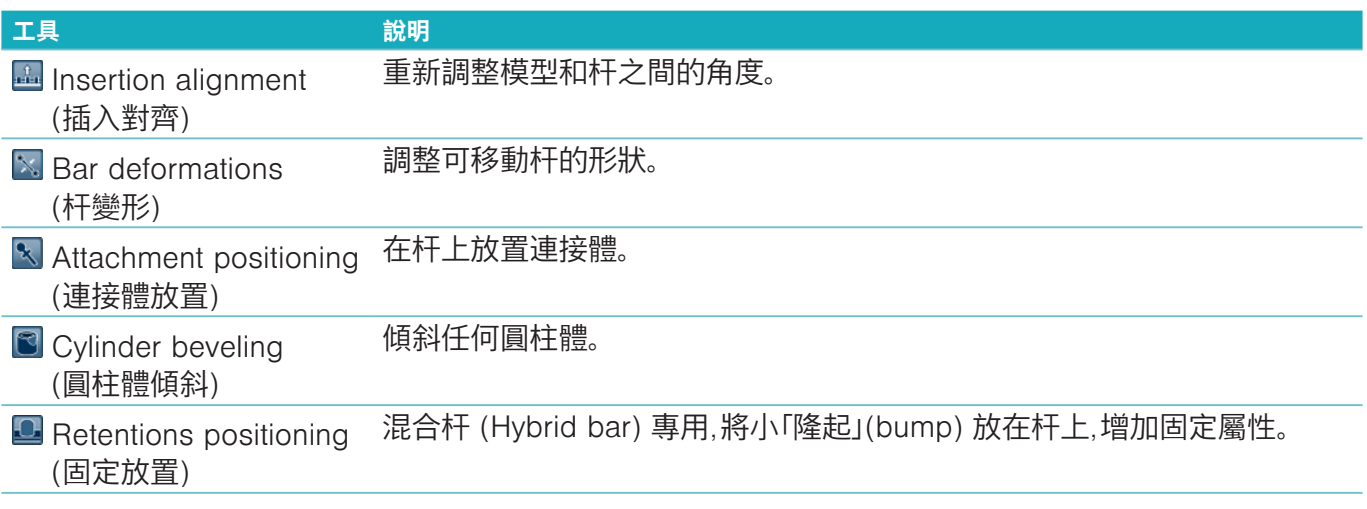

# 參數

有關全部可用參數的概觀,請參[閱 「附錄 2: 參數列模組」於頁面 31](#page-30-1)。

<span id="page-26-1"></span><span id="page-26-0"></span>**訂購**

一旦設計好贋復案例,請訂購產品。

#### 建立訂單

- 1. 在治療列最上方的 Place your order (下訂單) 行動卡上,按一下 Start (啟動)。
- 2. 選擇 Ship to (出貨至) 地址,輸入下單者身分,必要時加入生產備註或所謂的檢驗資訊。
- 3. 檢查 Order (訂單) 清單。 如果需要,請從清單上移除訂單品項、更改數量或添加憑證。
- 4. 按一下 Order now (馬上訂購) 以繼續訂購。
- 5. 按一下 Order receipt (訂購收據) 卡上的 View (檢視) 檢視訂單總覽中的訂單。

#### 排序、搜尋與篩選訂單

按一下左側欄的 Orders 口 (訂單) 檢視可用訂單總覽。 若要排序訂單:

- 1. 在 Orders (訂單) 清單上, 按一下向下箭頭 ¥。
- 2. 選擇 Sent date (發送日期)、Patient name (A-Z) (患者姓名 [A-Z])、Clinician name (A-Z) (臨床醫師姓名 [A-Z])、Order ID (訂單編號) 或 Creation date (建立日期)。
- 3. 選擇 Ascending (遞增) 或 Descending (遞減)。

若要篩選訂單:

- 1. 在 Orders (訂單) 清單上,按一下 ~。
- 2. 選擇 All orders (所有訂單)、Finished orders (已完成訂單)、Orders in production (生產中訂單)、 Delivered orders (已出貨訂單) 或 Failed orders (失敗訂單)。

若要搜尋訂單:

- 在 Find an order (尋找訂單) 搜尋框中,輸入想搜尋的 (部分的) 訂單編號、患者姓名、患者識別碼或臨 床醫師姓名。
- 若要清除搜尋結果,請按一下 。

#### 匯出檔案以供當地生產

若想要匯出建立當地生產贋復或 TempShell 所需的檔案:

- 1. 在 Orders (訂單) 日 清單上,選擇已完成的牙技所內贋復。 對於 TempShell,選擇 Cases 【《案例》清單 上已計算的 TempShell。
- 2. 在 Order receipt (訂單收據) 或在 Calculated TempShell (已計算的 TempShell) 卡上,按一下 Produce (生產)。
- 3. 選擇生產裝置並按一下 Select (選取)。
- 4. 選擇要匯出檔案的資料夾,並按一下 Select folder (選取資料夾)。 **附註**: 可以在設定中設定資料夾的預設路徑。
- 5. 匯出當地生產檔案 (.stl 檔案)。

<span id="page-27-0"></span>**患者**

若要瀏覽儲存在 DTX Studio™ Lab 內的患者記錄,按一下左側邊欄上的 Patients ▲ (患者)。 患者清單右邊的窗格會顯示選取患者的案例。

若要搜尋患者,在 Q Find a patient (尋找患者) 搜尋框中,輸入 (部分) 患者姓名或患者 ID。

# <span id="page-28-1"></span><span id="page-28-0"></span>**附錄 1: 快速鍵**

以下為 DTX Studio™ Lab 提供的鍵盤快速鍵綜覽。

對於需要同時按下兩個以上按鍵的鍵盤快速鍵,要按下的按鍵會以加號 (+) 分隔。 有其他鍵盤快速鍵可用時, 替代的快速鍵會以「或」分隔。

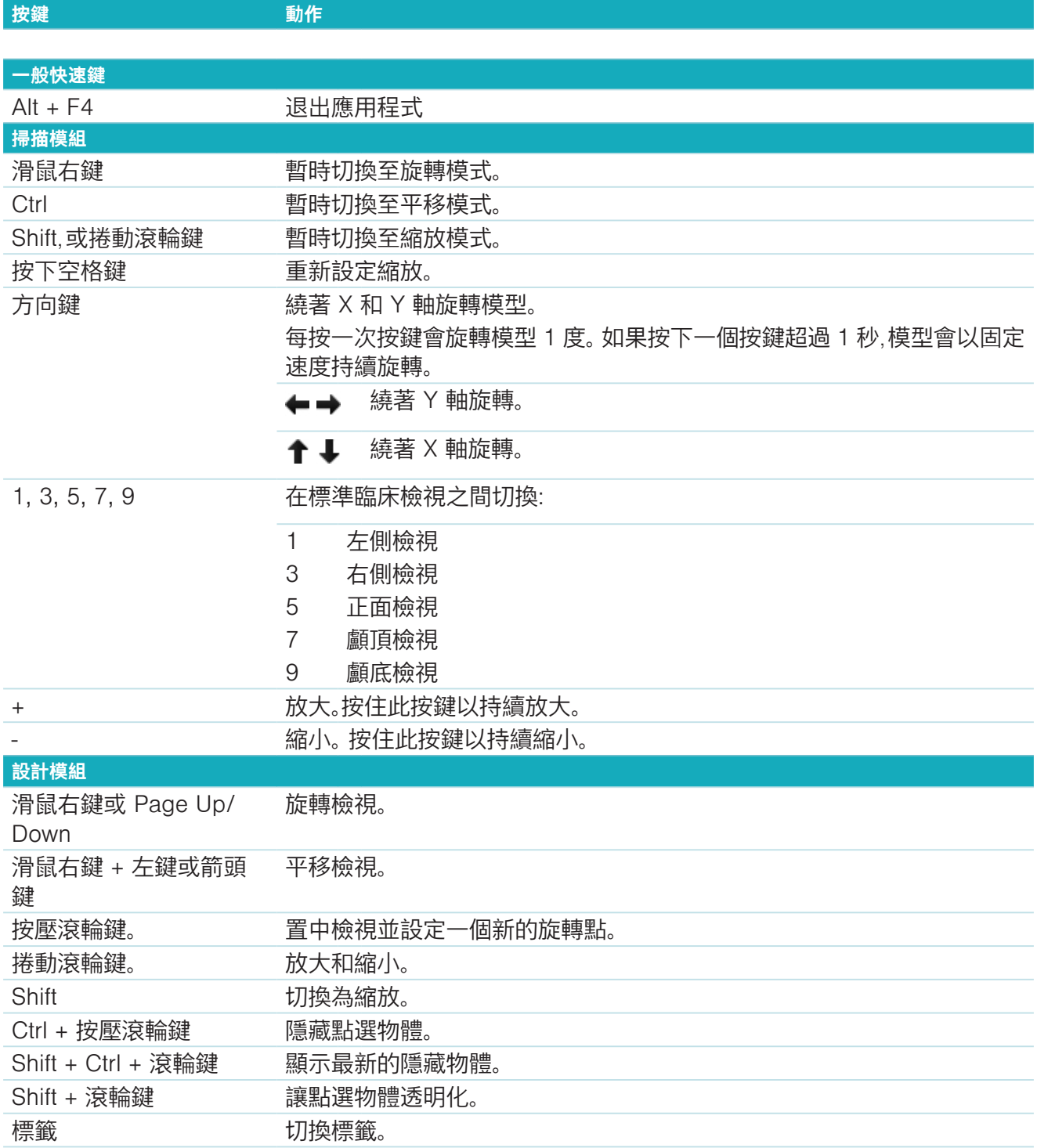

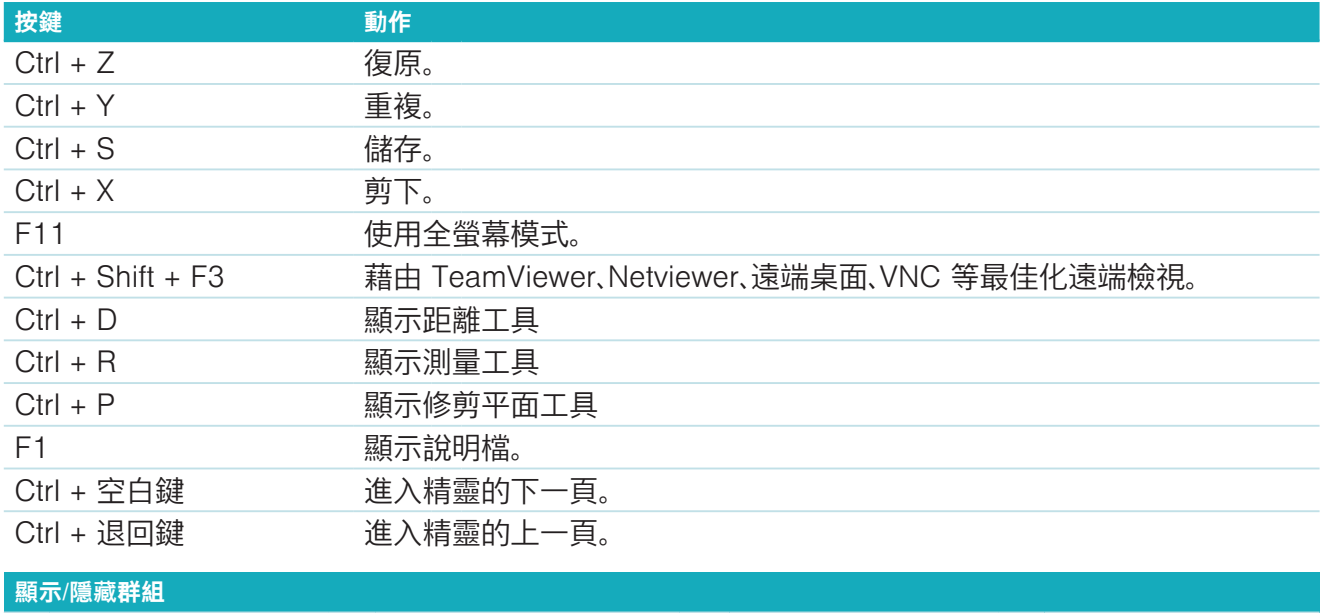

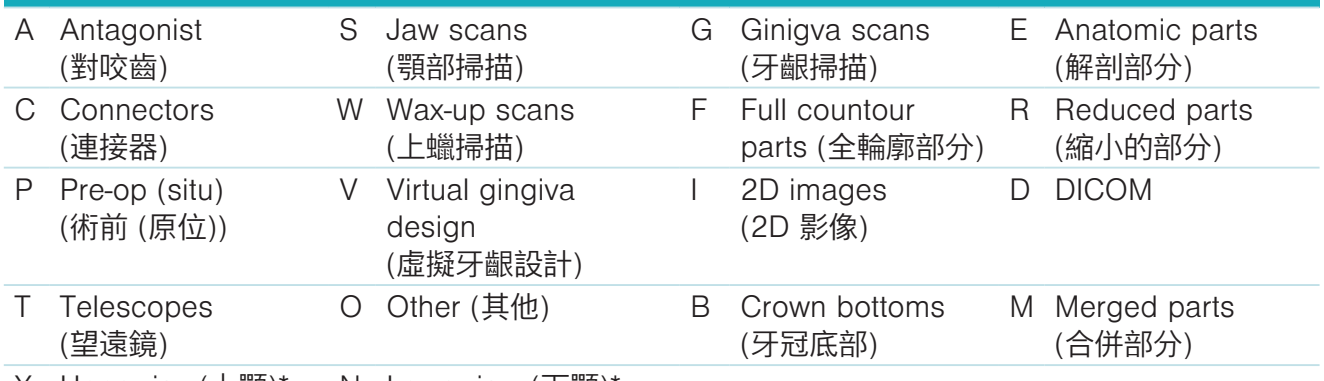

X Upper jax (上顎)\* N Lower jaw (下顎)\*

使用 Shift 鍵及上述其中一個快速鍵,可變更一整組的透明度。

\* 僅適用於上下顎都有贋復的案例。

# <span id="page-30-1"></span><span id="page-30-0"></span>**附錄 2: 參數列模組**

在杆模式的右手邊可設定下列參數。 可使用的參數取決於杆的類型及所選擇的工具。

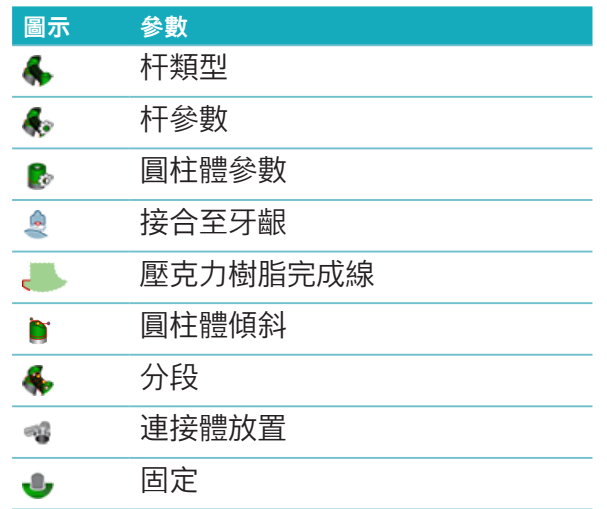

# 杆類型

支援下列杆類型:

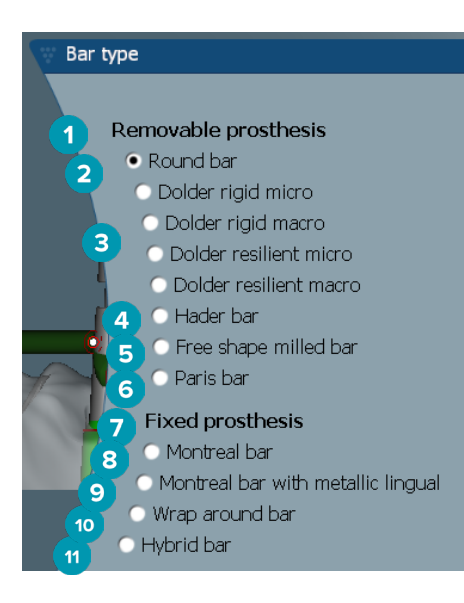

- 
- 
- **3** Dolder 杆 (微小硬質, 微大 硬質, 彈性微小, 彈性微大型 設計)
- 
- **5** 任意型切削桿 **11** 混合杆
- **6** Paris 杆
- **1** 活動式補綴物杆類型 **7** 固定式補綴物杆類型
- **2** 圓形杆 **8** Montreal 杆
	- **9** Montreal 杆加金屬舌側
- **4** Hader 杆 **10** 環繞式杆
	-

#### <span id="page-31-0"></span>杆參數 每個杆類型有自己的參數組。

#### 桿配件參數設定

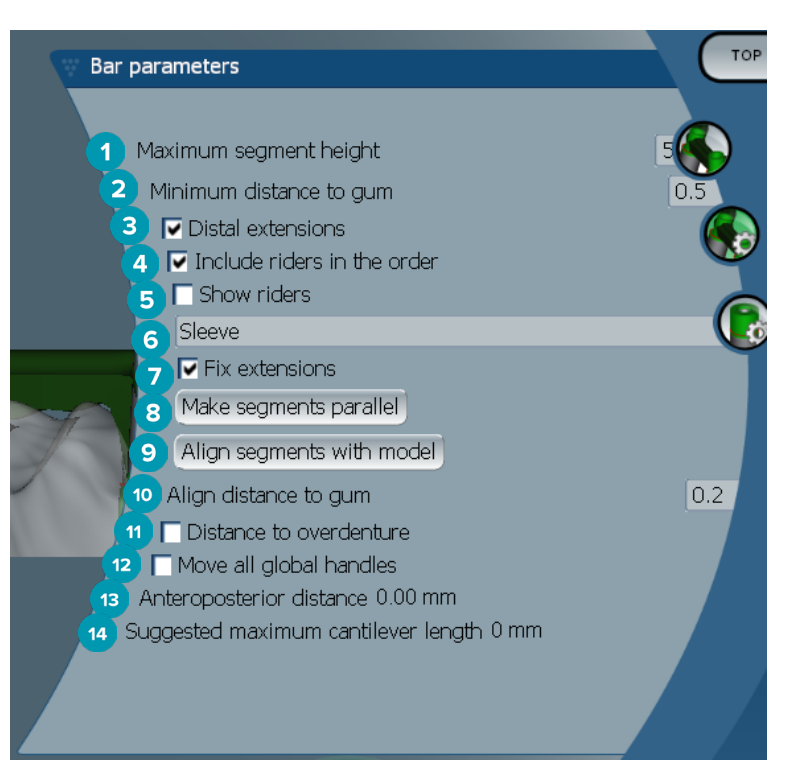

- 最大分段高度 (僅供 Hader 杆)
- 距牙齦表面最大距離 (僅供 Hader 杆)
- 遠側延伸套件: 新增或移除遠離最後側圓柱體的延伸套件。
- 訂單中顯示桿配件
- 顯示扶手
- 下拉式選單讓您可以選擇扶手類型。
- 固定延伸套件: 強化連接至遠離最後側圓柱體的延伸套件的零件。
- 分段平行定位
- 對齊分段和模型
- 對齊至牙齦表面的位置
- 和全口假牙的距離: 顯示用於視覺化至全口假牙距離的彩色編碼 (單位公釐)。
- 一次一起移動全部整體把手。
- 顯示前後側的距離。
- 顯示建議的最大懸臂裝置長度。

#### <span id="page-32-0"></span>任意型切削桿

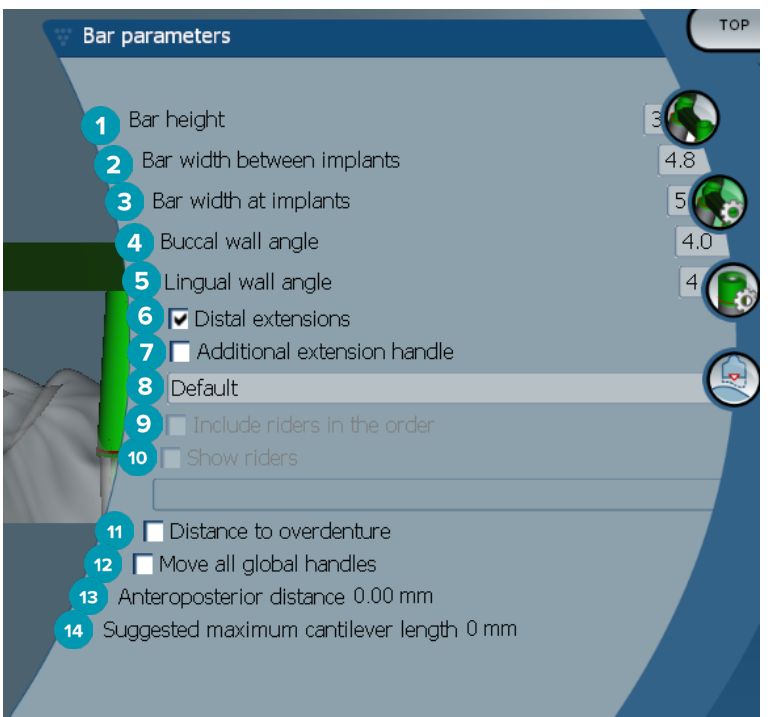

- 杆高度
- 植體之間的杆寬度
- 在植體的杆寬度
- 頰側壁角度
- 舌側壁角度
- 遠側延伸套件: 新增或移除遠離最後側圓柱體的延伸套件。
- 其他延伸套件把手
- 選擇把手類型
- 訂單中顯示桿配件
- 顯示扶手
- 和全口假牙的距離: 顯示用於視覺化至全口假牙距離的彩色編碼。
- 一次一起移動全部整體把手。
- 顯示前後側的距離。
- 顯示建議的最大懸臂裝置長度。

#### <span id="page-33-0"></span>混合杆

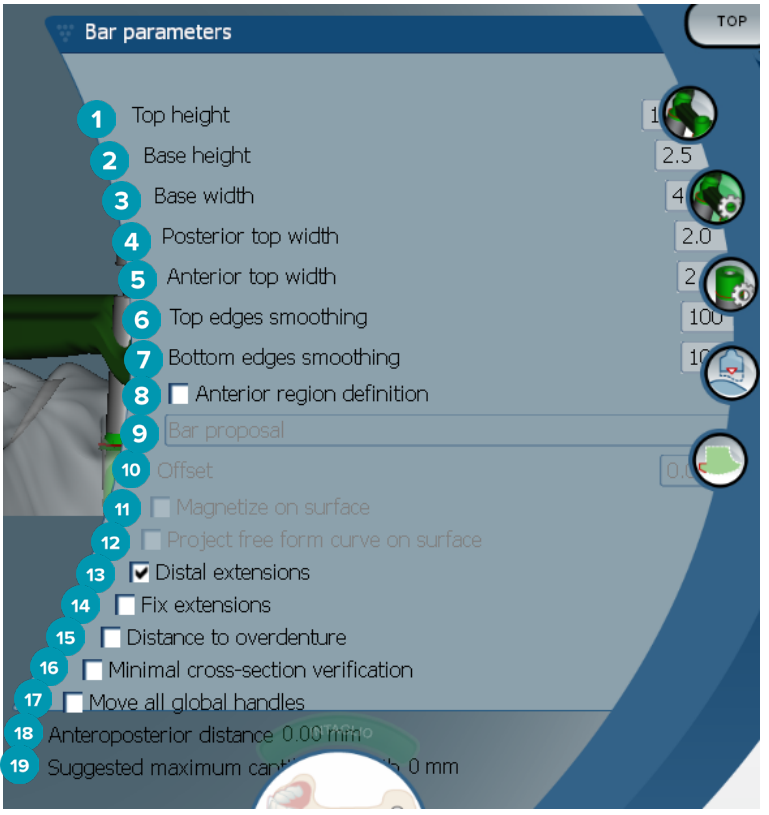

- 頂部高度
- 底部高度
- 底部寬度
- 後側頂部寬度
- 前側頂部寬度
- 頂部邊緣平滑
- 底部邊緣平滑
- 前方區域定義為在杆的自由成形區域。 定義為聯合下列選項之一:
- Overdenture (全口假牙): 依循全口假牙限制的自由成形線。 能夠進行磁化至表面或偏移。
	- Intaglio (凹陷): 依循凹陷限制的自由成形線。 能夠進行磁化至表面或偏移。
	- Bar proposal (杆提議): 在杆上顯示一次的自由成形線提議。
- 偏移: 杆和自由成形線之間的距離值。
- 在表面進行磁化: 用於搭配 Overdenture (全口假牙) 或 Intaglio (凹陷) 選項。 此選項允許可從至少 三個點的內插建立自由成形曲線,並將自由成形曲線磁化至物體的掃描表面。
- 計畫表面的自由成形曲線: 用於搭配 Overdenture (全口假牙) 或 Intaglio (凹陷) 選項。 杆上的點,在 參照物體及自由成形曲線垂直對齊自由成形把手。 新增把手可柔化曲線。
- 遠側延伸套件: 新增或移除遠離最後側圓柱體的延伸套件。
- 固定延伸套件: 強化連接至遠離最後二個圓柱體的延伸套件的零件。
- 和全口假牙的距離: 顯示用於視覺化至全口假牙距離的彩色編碼。
- 最小橫切面驗證: 切換驗證形狀,亦即超過限制所顯示的最小橫切面的黃色輪廓。
- 一次一起移動全部整體把手。
- 顯示前後側的距離。
- 顯示建議的最大懸臂裝置長度。

#### <span id="page-34-0"></span>蒙特婁杆 (Montreal bar)

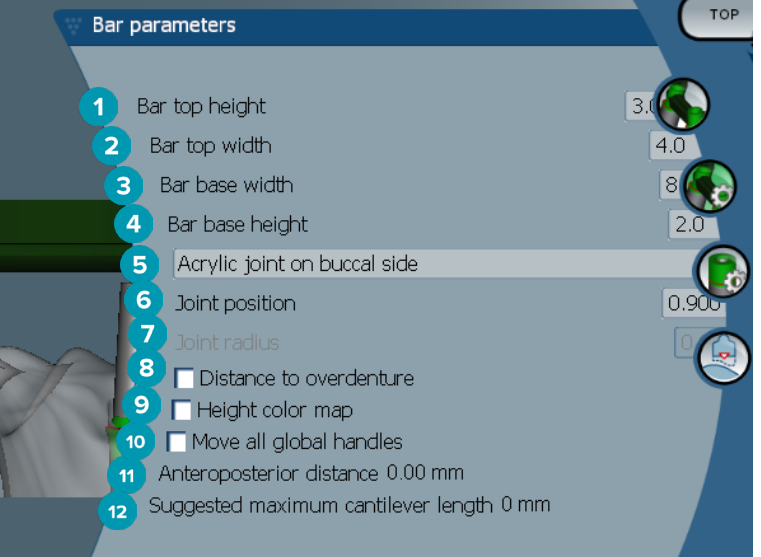

- 杆頂部的高度
- 杆頂部的寬度
- 杆底部寬度
- 杆底部高度
- 5 選擇壓克力樹脂關節是否必須位於牙齦或頰面。
- 關節位置
- 關節半徑
- 和全口假牙的距離: 顯示用於視覺化至全口假牙距離的彩色編碼。
- 高度彩色圖: 顯示在面向牙齦表面的杆較低表面,顯示要生產的杆是否太薄。
- 一次一起移動全部整體把手。
- 顯示前後側的距離。
- 顯示建議的最大懸臂裝置長度。

#### 蒙特婁杆 (Montreal bar) 加金屬舌側

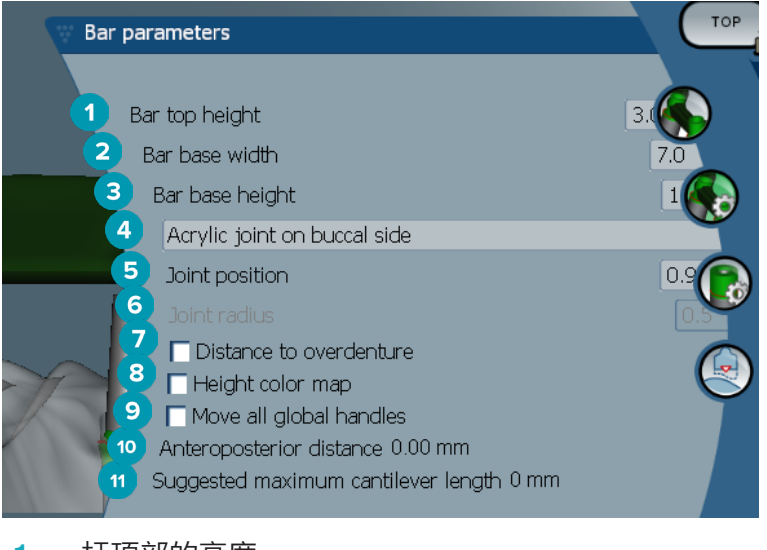

- 杆頂部的高度
- 杆底部寬度
- 杆底部高度
- <span id="page-35-0"></span>選擇壓克力樹脂關節是否必須位於牙齦或頰面。
- 關節位置
- 關節半徑
- 和全口假牙的距離: 顯示用於視覺化至全口假牙距離的彩色編碼。
- 高度彩色圖: 顯示在面向牙齦表面的杆較低表面,顯示要生產的杆是否太薄。
- 一次一起移動全部整體把手。
- 顯示前後側的距離。
- 顯示建議的最大懸臂裝置長度。

#### Paris 杆

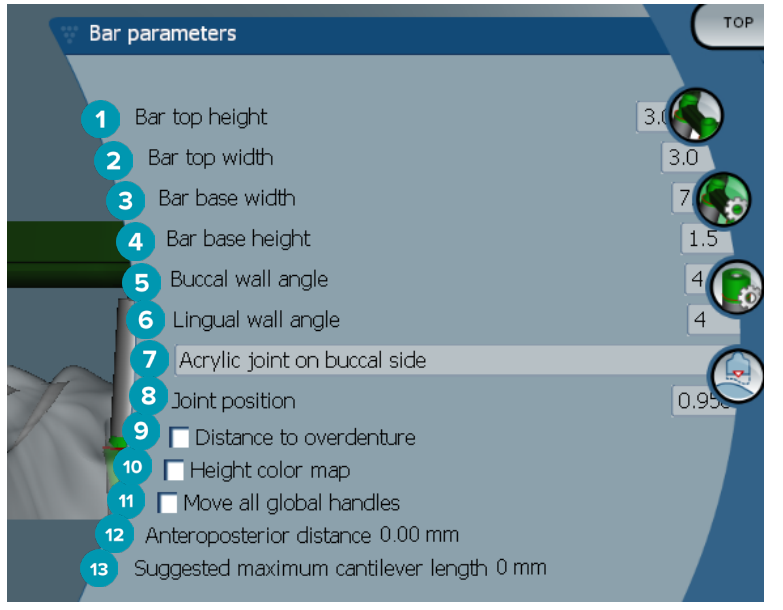

- 杆頂部的高度
- 杆頂部的寬度
- 杆底部寬度
- 杆底部高度
- 5 頰側壁角度
- 舌側壁角度
- 選擇壓克力樹脂關節是否必須位於牙齦或頰面。
- 關節位置
- 和全口假牙的距離: 顯示用於視覺化至全口假牙距離的彩色編碼。
- 高度彩色圖: 顯示在面向牙齦表面的杆較低表面,顯示要生產的杆是否太薄。
- 一次一起移動全部整體把手。
- 顯示前後側的距離。
- 顯示建議的最大懸臂裝置長度。

#### <span id="page-36-0"></span>環繞式杆

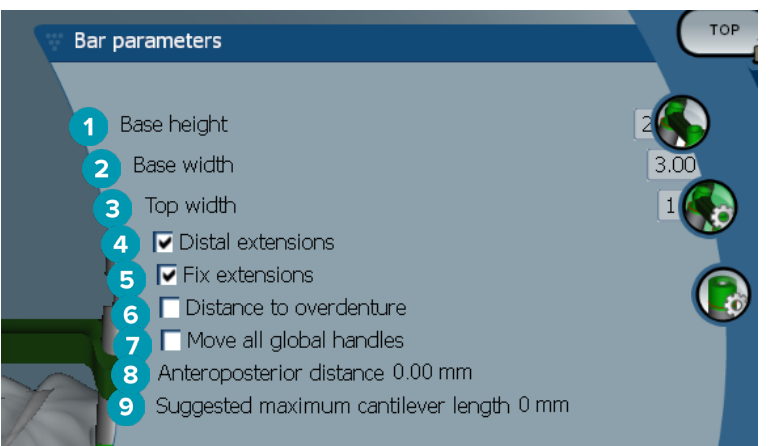

- 底部高度
- 底部寬度
- 頂部寬度
- 遠側延伸套件: 新增或移除遠離最後側圓柱體的延伸套件。
- 固定延伸套件: 強化連接至遠離最後二個圓柱體的延伸套件的零件。
- 和全口假牙的距離: 顯示用於視覺化至全口假牙距離的彩色編碼 (單位公釐)。
- 一次一起移動全部整體把手。
- 顯示前後側的距離。
- 顯示建議的最大懸臂裝置長度。

# 圓柱體參數

可用的圓柱體參數取決於所選擇的杆類型。

#### 圓形、Hader 及 Paris 杆

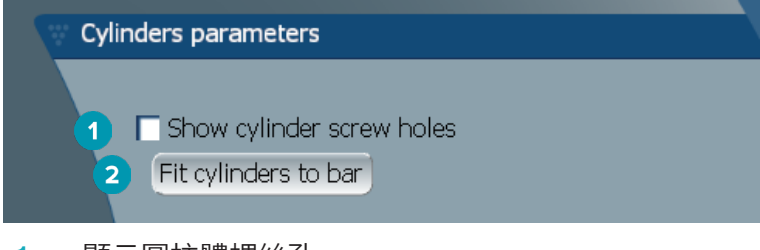

- 顯示圓柱體螺絲孔
- 接合圓柱體至杆

#### <span id="page-37-0"></span>Dolder 及任意形狀切削杆

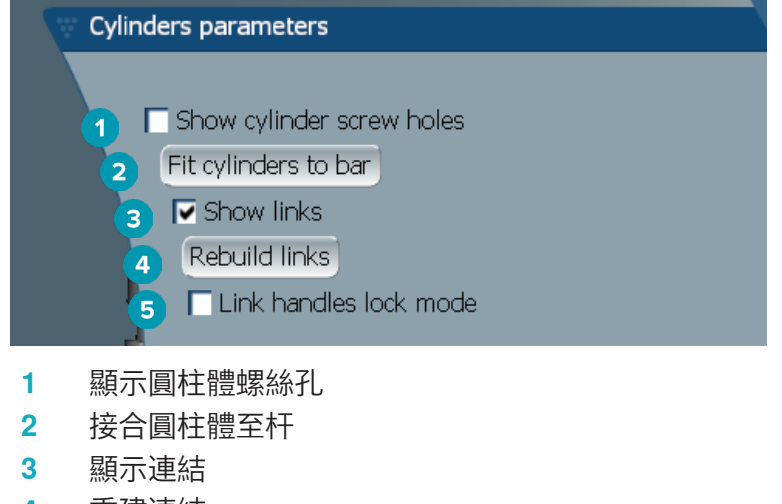

- 重建連結
- 連結把手鎖定模式

## 蒙特婁杆 (Montreal bar)

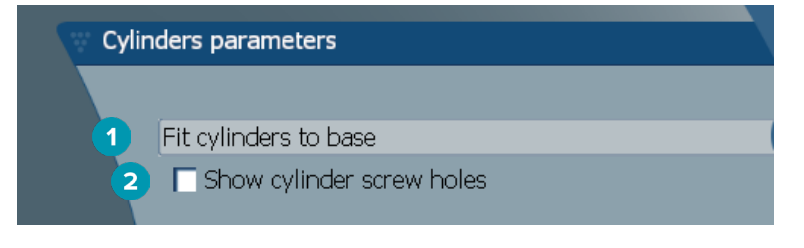

- 接合圓柱體至底部
- 顯示圓柱體螺絲孔

#### <span id="page-38-0"></span>環繞式杆及混合杆

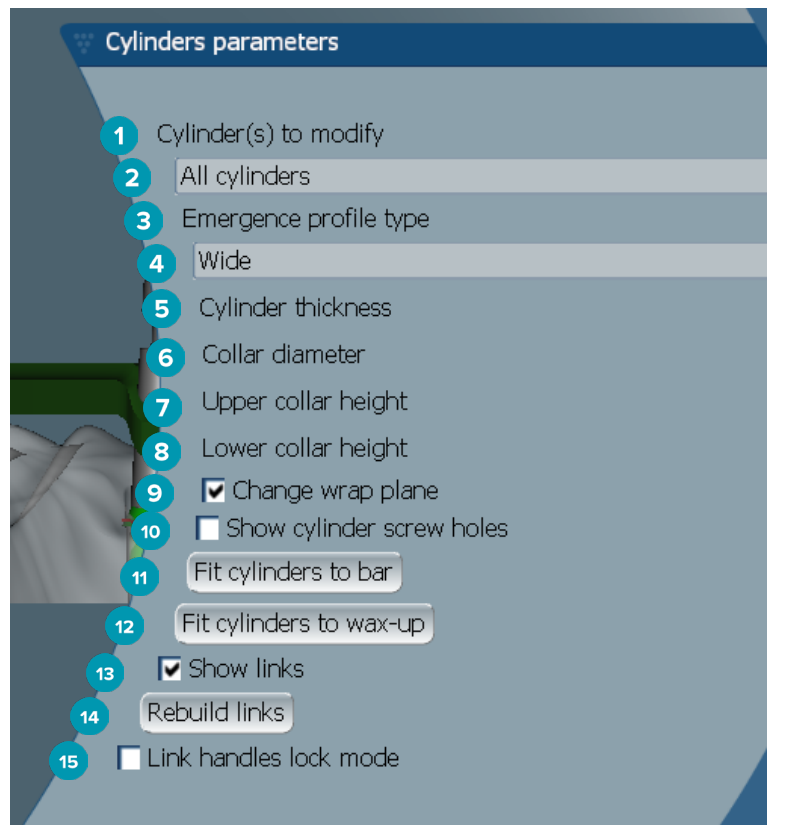

- 要調整的圓柱體:
- 選擇一個或全部圓柱體。 如果選取 All cylinders (全部圓柱體),下列參數如果不同則會顯示空白。
- 形態類型
- 選擇 Wide (寬) 或 Narrow (窄)。
- 圓柱體厚度
- 頸圈直徑
- 上方頸圈高度
- 下方頸圈高度
- 變更環繞平面
- 顯示圓柱體螺絲孔
- 接合圓柱體至杆
- 接合圓柱體至上蠟
- 顯示連結
- 重建連結
- 連結把手鎖定模式

# <span id="page-39-0"></span>接合至牙齦

Fit to gum & (接合至牙齦) 的功能會自動調整杆的牙齦表面,以便依照軟組織的形狀,因此避免間隙及食物 卡住。 接合至牙齦可以搭配 Montreal 杆、Montreal 杆加金屬舌側、Paris 杆、混合杆及任意型切削桿。

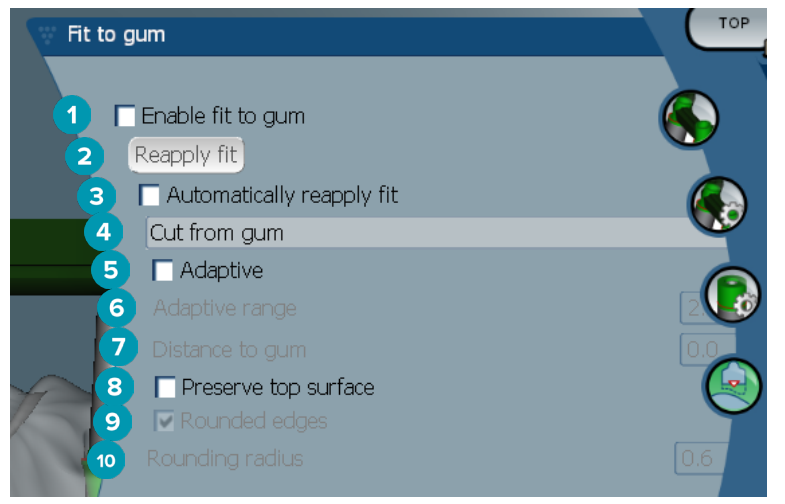

- **1** 啟用接合至牙齦選項並將目前的接合至牙齦設定套用至設計。
- **2** 重新套用接合: 重建杆。
- **3** 自動重新套用接合。
- **4** 選擇將要套用的方式:
	- Expand to gum (延伸至牙齦) 將杆朝向牙齦組織基本延伸。
	- Cut from gum (從牙齦切割) 可移除和牙齦組織互相碰撞的杆材料。
- **5** 調整性: 重新調整杆的牙齦表面,順應牙齦表面型態;或者是保留杆牙齦表面的切面形狀。 此設定僅供 Expand to gum (延伸至牙齦) 使用。
- **6 Adaptive range** (調整範圍) 是針對 Adaptive behavior (延伸行為) 的允許最大延伸距離 (單位 mm)。
- **7** 至牙齦距離: 變更杆及牙齦組織之間的最小距離。
- **8** 保留頂部表面: 確保杆的頂部表面不會受到接合至牙齦 (fit to gum) 計算的影響。
- **9** 圓形邊緣: 軟化沿著杆的邊緣,依據 Rounding radius (圓形半徑) 數值。
- **10** Rounding radius (圓形半徑)

# 壓克力樹脂完成線

壓克力樹脂完成線 (Acrylic finish line,AFL) 定義為在混合杆的壓克力樹脂完成限制。 依據杆建立的架子,從 套用壓克力樹脂材質開始。 Acrylic finish line ( ) (壓克力樹脂完成線) 參數和混合杆類型一起顯示。

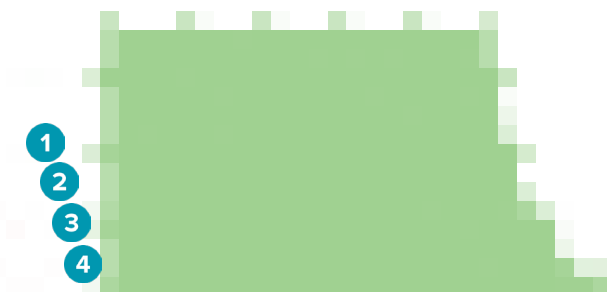

- **1** 壓克力樹脂完成線: 新增預設 1 mm 切口至杆側。 此切口標示壓克力樹脂完成的限制。
- **2** 編輯壓克力樹脂完成線: 顯示沿著壓克力樹脂完成線的把手並啟用其設計。
- **3** 鎖定壓克力樹脂完成線位置: 防止其他變形工具改變壓克力樹脂完成線的位置。
- **4** 架子傾斜度: 能夠表示從垂直至杆壁 (0°) 的角度,或以十分之一公釐 (0.1 mm) 表示從杆壁的水平 下降程度。 調整雙側壓克力樹脂完成線。

# <span id="page-40-0"></span>分段

**Bar deformation** (杆變形) 工具 × 可啟用Segments → (分段) 參數。 可用的分段參數取決於所選擇的杆類 型。

下列選項您可以找到分段及關節對照表。 分段為二個植體之間以及遠側延伸套件的切面。 關節為植體切面。 透過選擇或清除相對應的核取方塊,新增把手至一個或數的分段/關節,或從一個或數的分段移除把手/關節。

#### 任意型切削桿

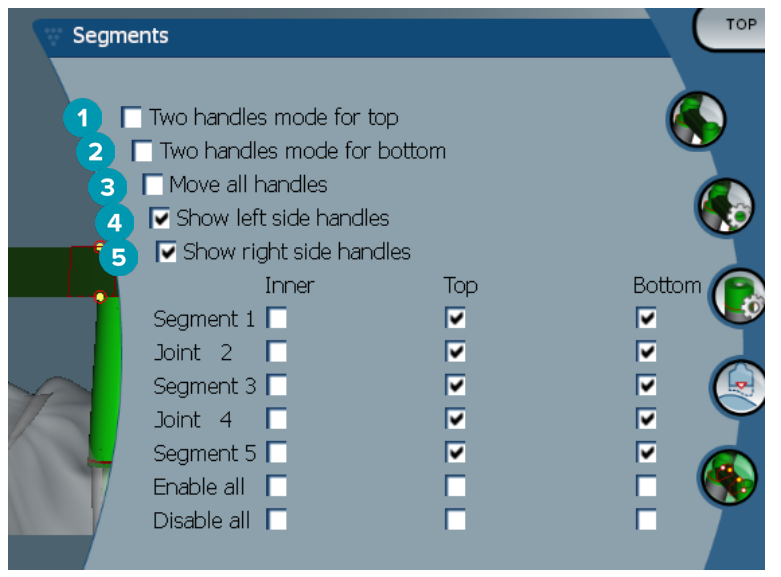

- **1** 頂部二個把手模式: 將分段/關節中央的頂部的一個把手變為二個把手: 一個舌側 (綠色) 及一個頰側 (藍色)。 這在正面檢視時可見到。 杆頂部高度可以從杆的舌側及頰側進行調整,不僅是從杆的中央位置。
- **2** 底部二個把手模式: 將分段/關節中央的底部的一個把手變為二個把手: 一個舌側 (綠色) 及一個頰側 (藍色)。 杆底部高度可以從杆的舌側及頰側進行調整,不僅是從杆的中央位置。
- **3** 選擇本設定時,移動一個把手將會同時移動所有已顯示的相同高度把手。
- **4** 顯示左側把手
- **5** 顯示右側把手

#### <span id="page-41-0"></span>環繞式杆

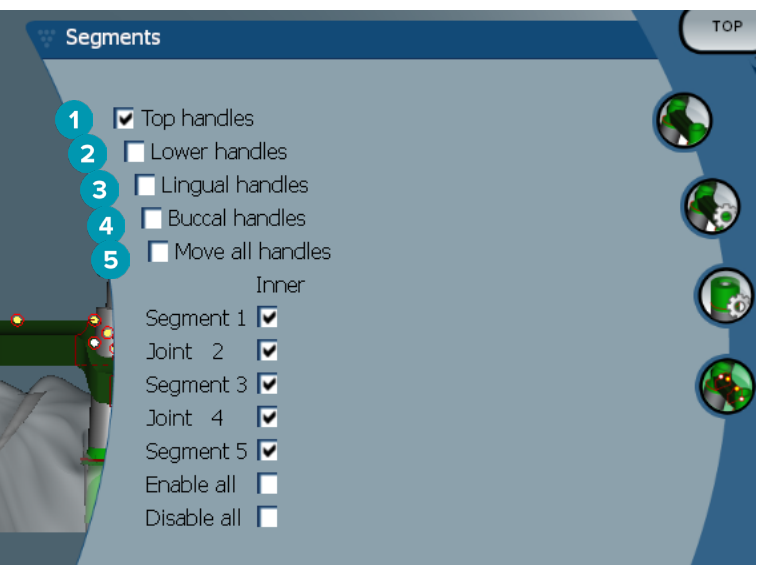

- 頂部把手
- 下方把手
- 舌側把手
- 頰側把手
- 選擇本設定時,移動一個把手將會同時移動所有已顯示的相同高度把手。

#### 混合杆

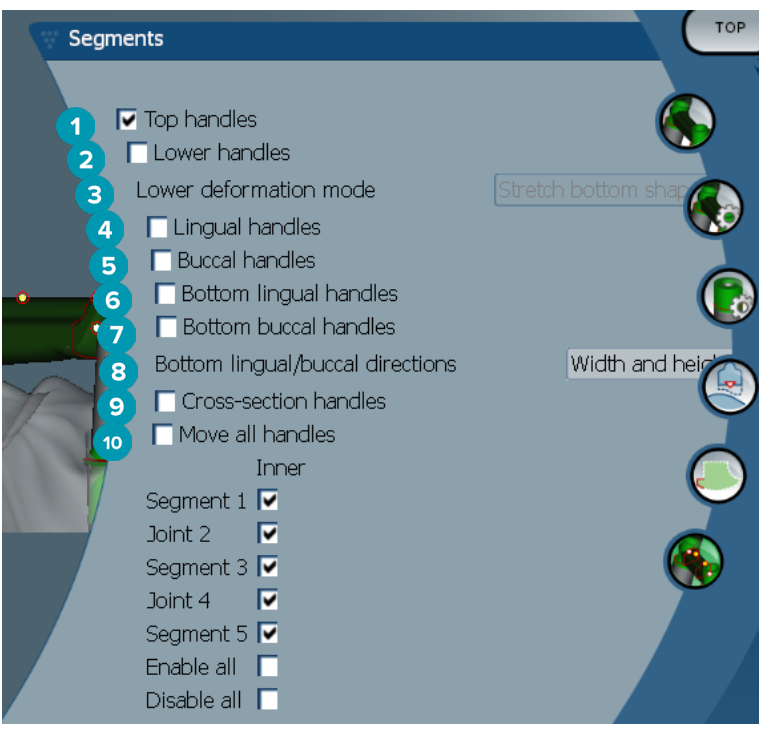

#### 頂部把手

- 下方把手
- 下方變形模式: 如果啟用 Lower handles (下方把手),將可使用下列選項:
	- Stretch bottom shape (延伸底部形狀): 透過延伸表面進行變形,未保留切面的底部形狀。
	- Preserve bottom shape (保留底部形狀): 透過延伸表面進行變形,但是保留切面的底部形狀。
- <span id="page-42-0"></span>舌側把手
- 頰側把手
- 底部舌側把手可以在把手位置的切面平面內移動。
- 底部頰側把手可以在把手位置的切面平面內移動。
- 本設定可啟用顯示底部舌側把手及底部頰部把手寬度 (相同高度的把手之間)、高度 (距離模型的位置) 或同時顯示這兩者的寬度及高度。
- 選擇本選項可沿著切面平面拖動整個橫切面。
- 選擇本設定時,移動一個把手將會同時移動所有已顯示的相同高度把手。

#### 蒙特婁杆 (Montreal bar)

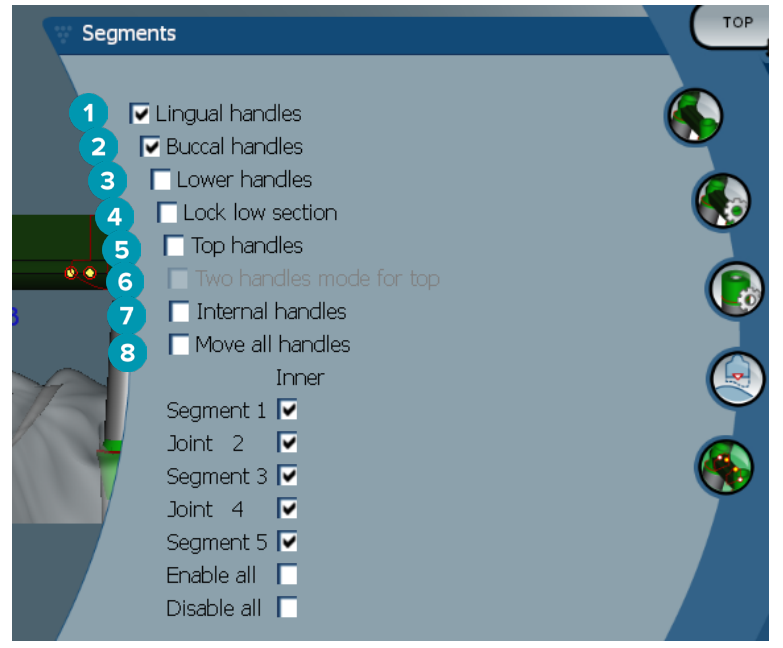

- 舌側把手
- 頰側把手
- 下方把手
- 鎖定下方切面
- 頂部把手
- 頂部二個把手模式: 將分段或關節中央的頂部的一個把手變為二個把手: 一個舌側 (綠色) 及一個頰 側 (藍色)。 這在正面檢視時可見到。 杆頂部高度可以從杆的舌側及頰側進行調整,不僅是從杆的中央 位置。
- 內部把手
- 選擇本設定時,移動一個把手將會同時移動所有已顯示的相同高度把手。

#### <span id="page-43-0"></span>Montreal 加金屬舌側杆

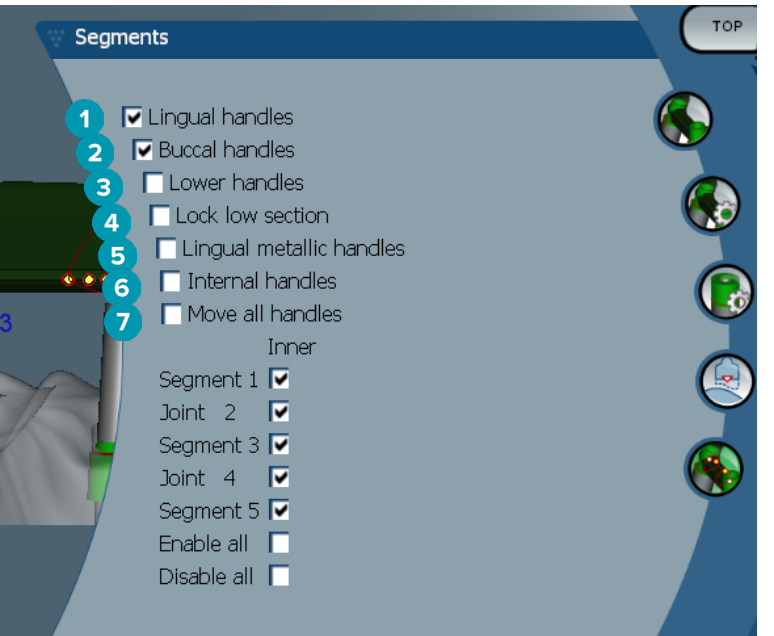

- 舌側把手
- 頰側把手
- 下方把手
- 鎖定下方切面
- 舌側金屬把手
- 內部把手
- 選擇本設定時,移動一個把手將會同時移動所有已顯示的相同高度把手。

#### Paris 杆

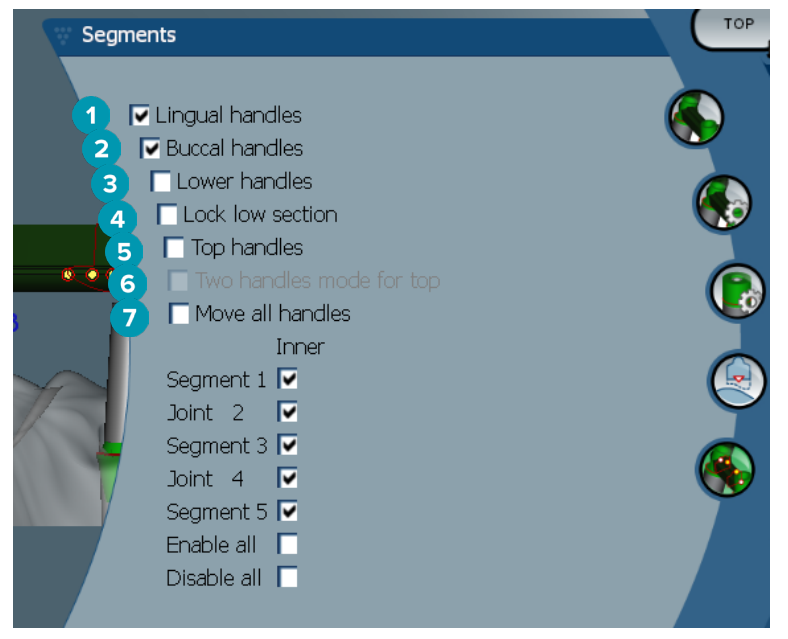

- 舌側把手
- 頰側把手
- 下方把手
- 鎖定下方切面
- <span id="page-44-0"></span>**5** 頂部把手
- **6** 頂部二個把手模式: 將分段/關節中央的頂部的一個把手變為二個把手: 一個舌側 (綠色) 及一個頰側 (藍色)。 這可從正面檢視時可見到。 杆頂部高度可以從杆的舌側及頰側進行調整,不僅是從杆的中央 位置。
- **7** 選擇本設定時,移動一個把手將會同時移動所有已顯示的相同高度把手。

# 連接體放置

Activate attachment positioning & (連接體放置) 工具的選項可供圓形杆、Dolder 杆 (所有類型)、Hader 杆、 任意型切削桿及 Paris 杆使用。 依據要設計的杆類型,顯示的選項將會不一樣。

在右側選單列中,按一下 Attachment positioning ® (放置連接體)。

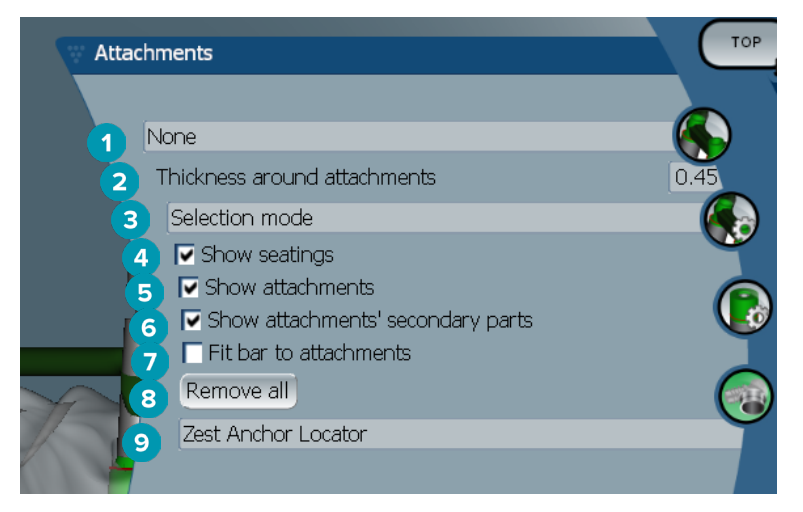

- **1** 第一個下拉式選單讓您可以選擇要放置在遠側延伸套件的連接體類型 (此時僅限 Boule-Bredent)。
- **2** 連接體週圍的厚度: 具體說明所有已放置連接體週圍的最小厚度。 如果不符合此條件 (預設為 0.5 mm) 本軟體將會新增連接體週圍的材料。
- **3** 選擇選取模式、放置模式或移除模式。
- **4** 顯示安裝
- **5** 顯示連接體
- **6** 顯示連接體的次要零件
- **7** 接合杆至連接體
- **8** 移除全部: 除了延伸套件以外,從杆移除全部連接體。
- **9** 選擇在放置模式中要放置的連接體類型。

# <span id="page-45-0"></span>**已知問題**

# 一般

如果軟體當機及/或沒有回應,請重新啟動軟體,並視需要啟動連線的裝置。

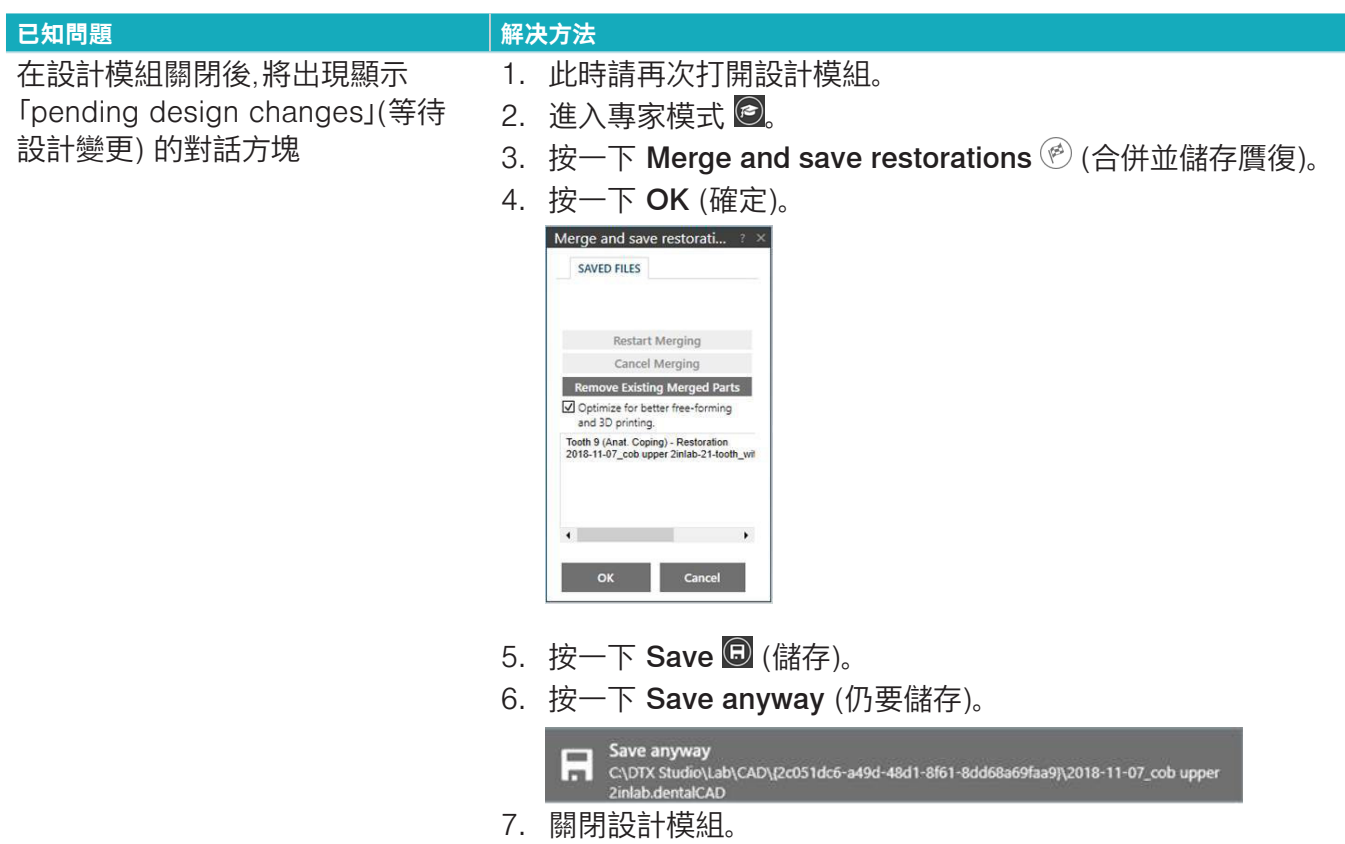